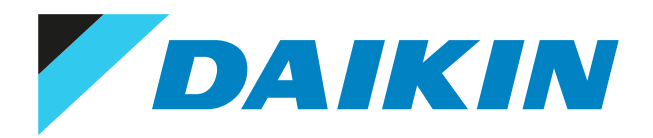

Installer reference guide Daikin Altherma LAN adapter

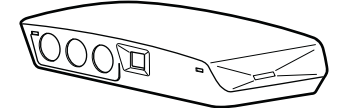

BRP069A61 BRP069A62

# Table of contents

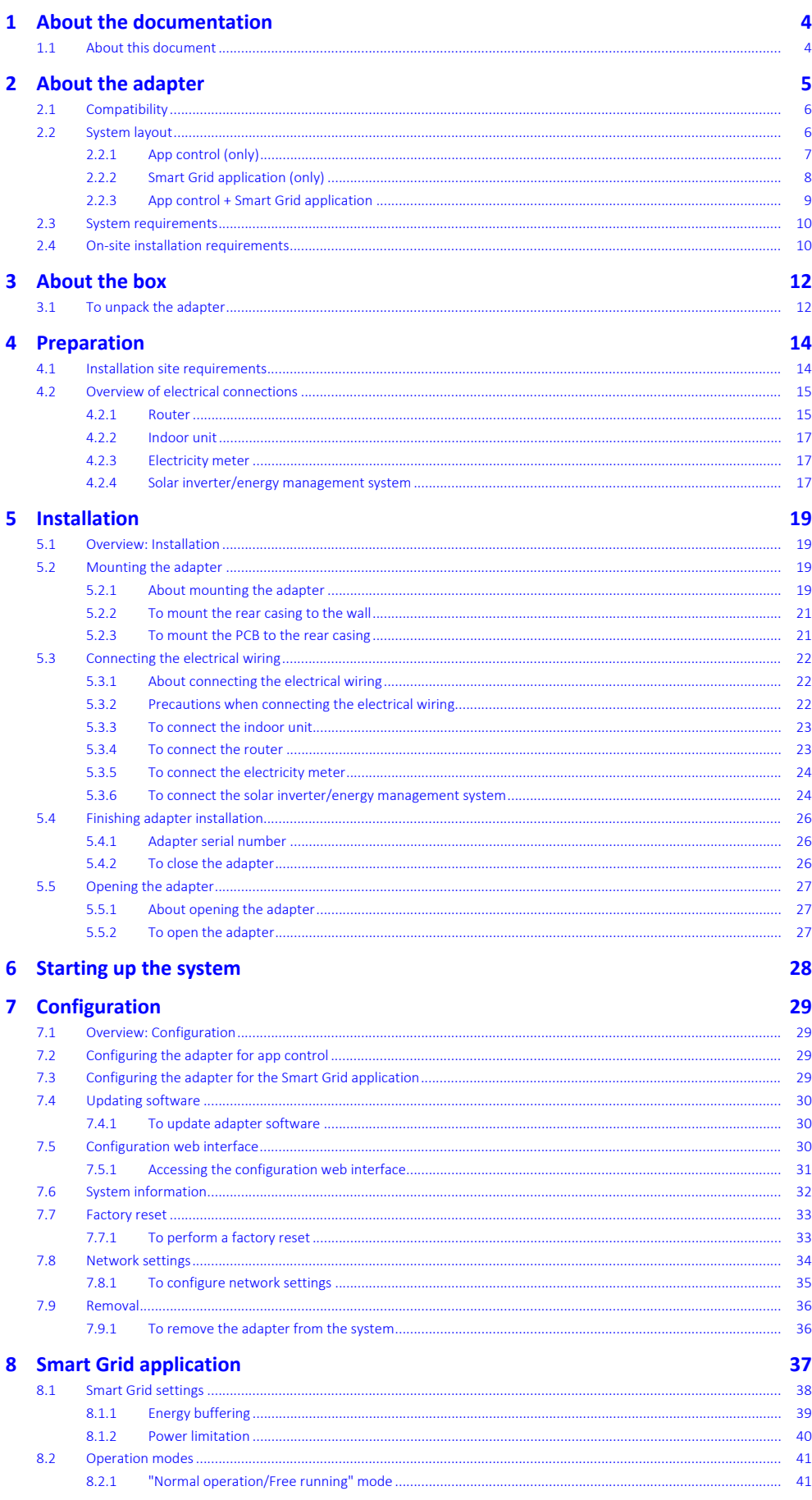

DAIKIN

# Table of contents

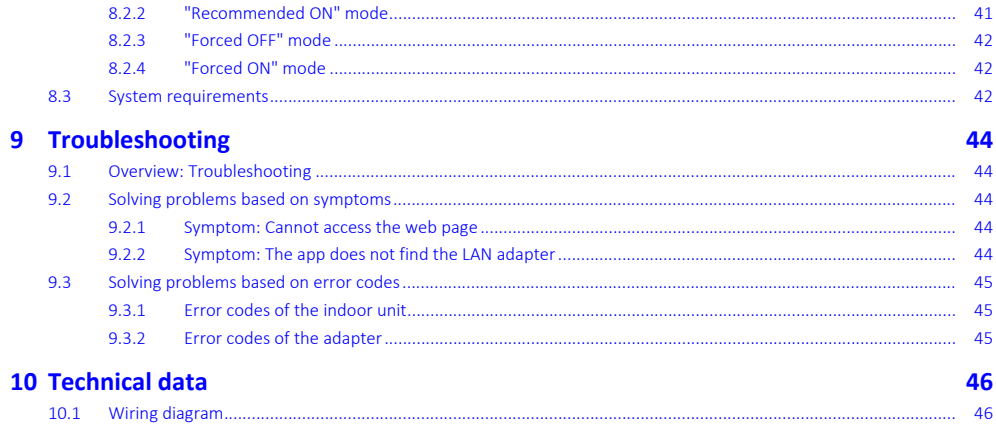

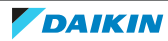

# <span id="page-3-0"></span>1 About the documentation

# <span id="page-3-1"></span>1.1 About this document

# **Target audience**

Authorised installers

# **Documentation set**

This document is part of a documentation set. The complete set consists of:

# **▪ General safety precautions:**

- **-** Safety instructions that you must read before installing
- **-** Format: Paper (in the box of the indoor unit)
- **▪ Installation manual:**
	- **-** Installation instructions
	- **-** Format: Paper (supplied in the kit)
- **▪ Installer reference guide:**
	- **-** Installation instructions, configuration, application guidelines,…
	- **-** Format: Digital files on [http://www.daikineurope.com/support-and-manuals/](http://www.daikineurope.com/support-and-manuals/product-information/) [product-information/](http://www.daikineurope.com/support-and-manuals/product-information/)

Latest revisions of the supplied documentation may be available on the regional Daikin website or via your dealer.

The original documentation is written in English. All other languages are translations.

## **Technical engineering data**

- **▪** A **subset** of the latest technical data is available on the regional Daikin website (publicly accessible).
- **▪** The **full set** of latest technical data is available on the Daikin Business Portal (authentication required).

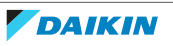

# <span id="page-4-0"></span>2 About the adapter

The LAN adapter allows for app control of the heat pump system and, depending on the model, allows for the integration of the heat pump system in a Smart Grid application.

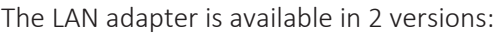

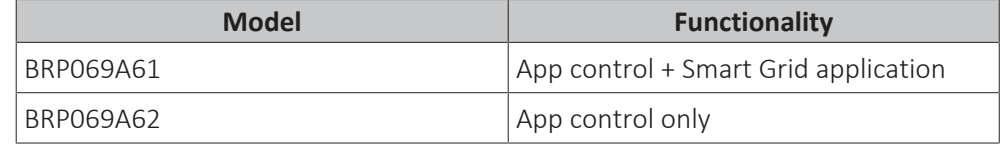

### **Components: casing**

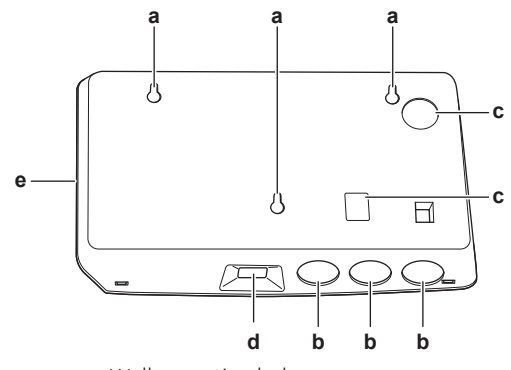

- **a** Wall mounting holes<br>**b** Knockout holes (wiring
- **b** Knockout holes (wiring from the bottom)
- **c** Knockout holes (wiring from the rear)<br>**d** Ethernet connection
- **Ethernet connection**
- **e** Status LEDs

### **Components: PCB**

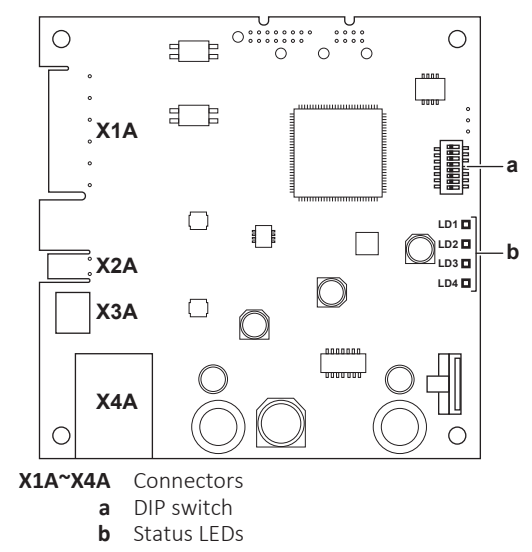

### **Status LEDs**

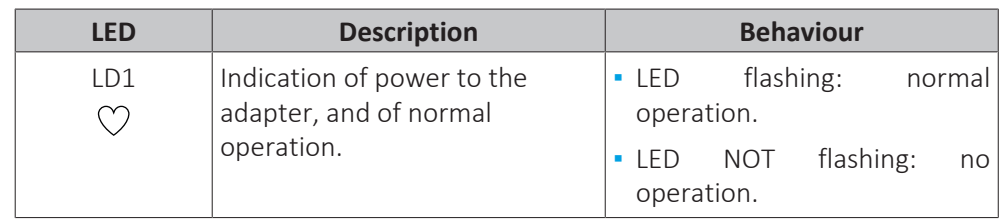

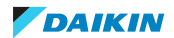

# 2 | About the adapter

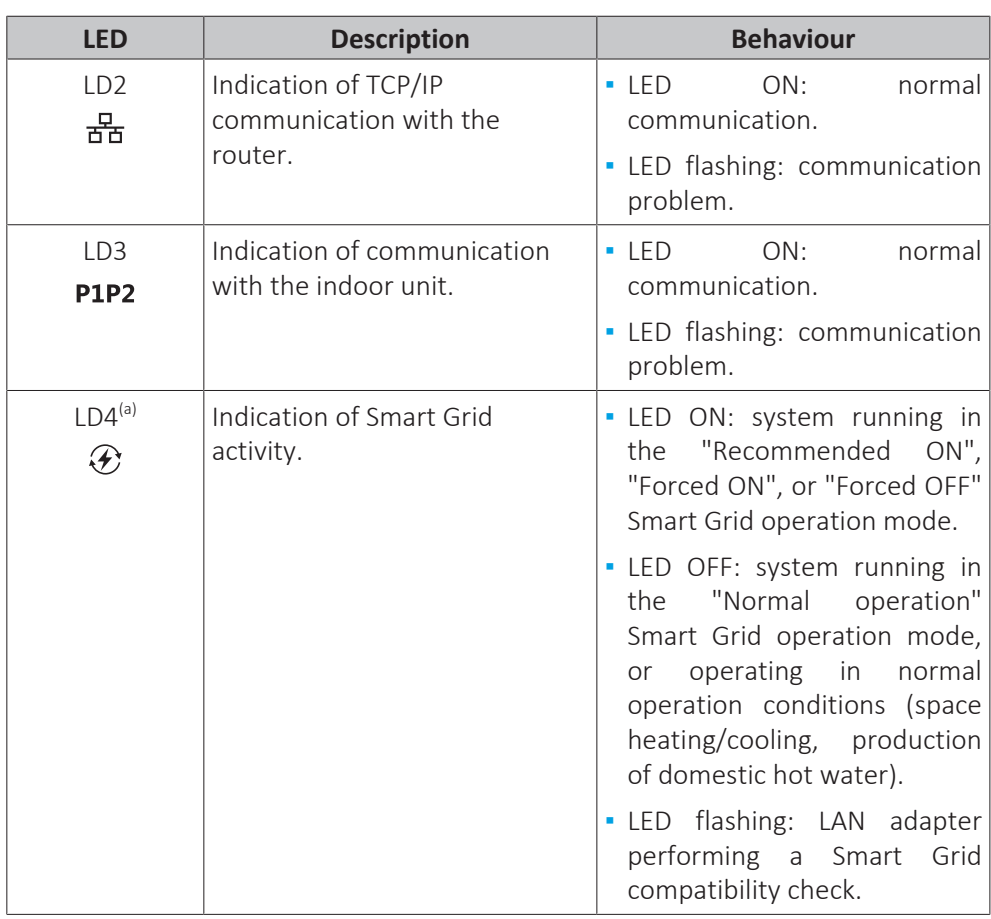

(a) This LED is ONLY active for BRP069A61 (present for BRP069A62, but ALWAYS inactive).

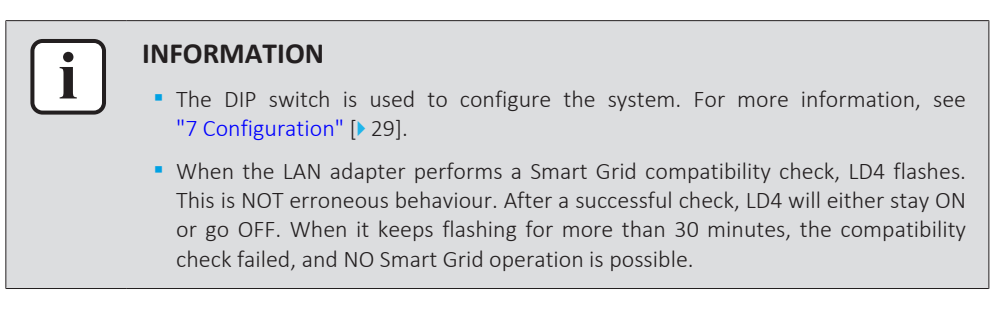

# <span id="page-5-0"></span>2.1 Compatibility

Make sure the heat pump system is compatible for use with the LAN adapter (app control and/or Smart Grid applications). For more information, see the installer reference guide of the heat pump system.

# <span id="page-5-1"></span>2.2 System layout

Integrating the LAN adapter into the heat pump system allows for the following applications:

- **▪** App control (only)
- **▪** Smart Grid application (only)
- **▪** App control + Smart Grid application

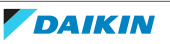

2.2.1 App control (only)

<span id="page-6-0"></span>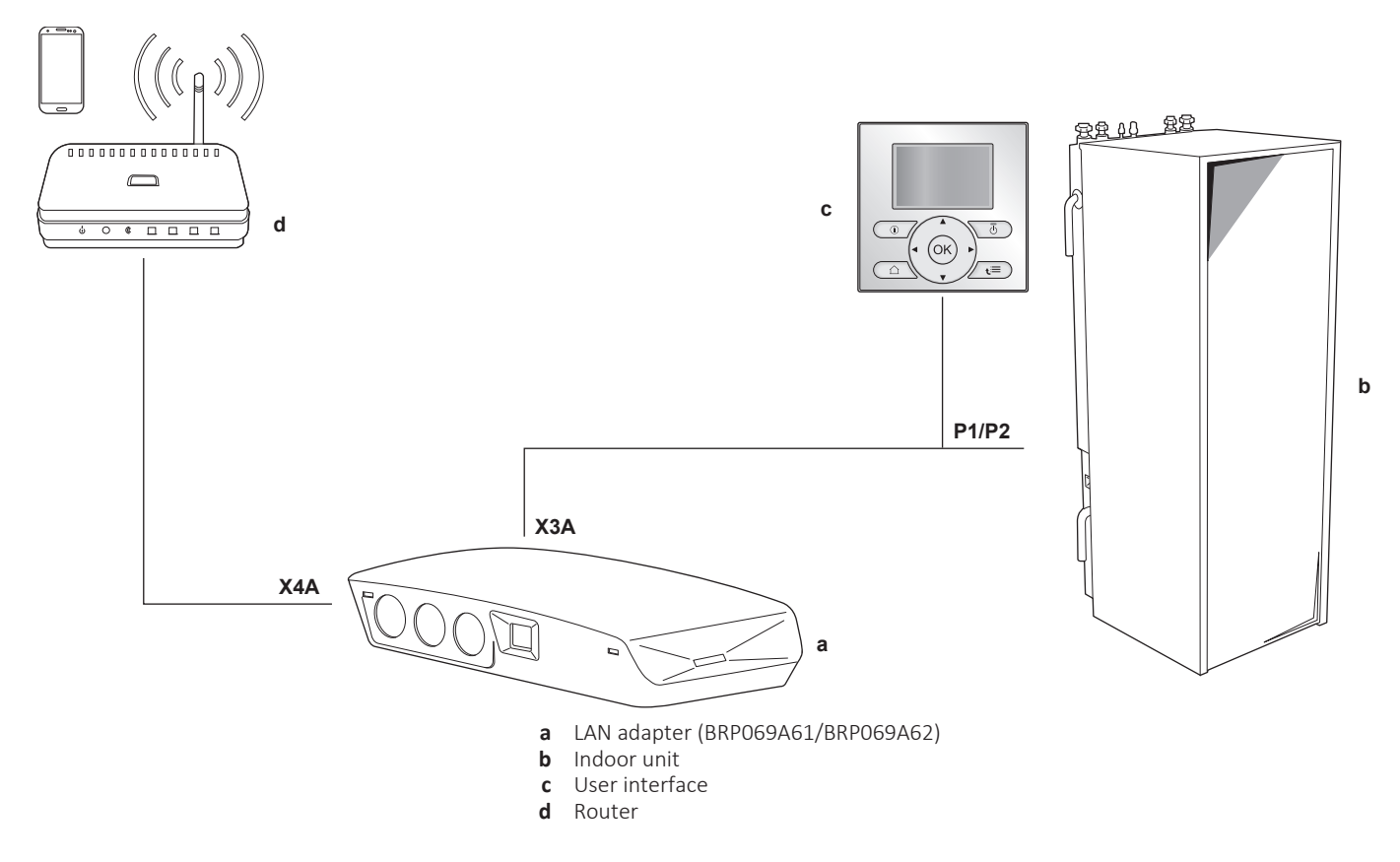

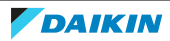

2.2.2 Smart Grid application (only)

<span id="page-7-0"></span>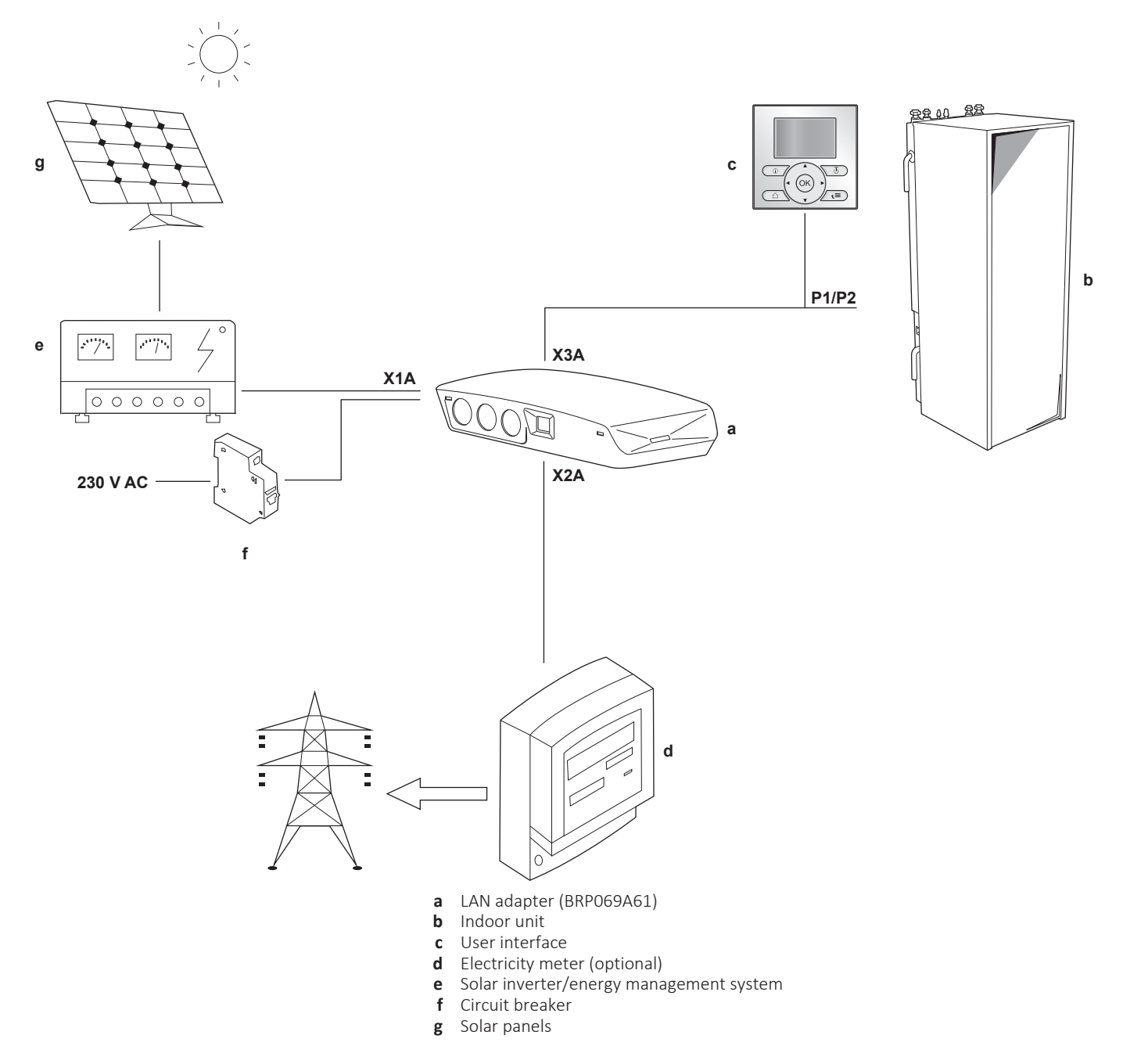

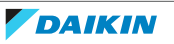

2.2.3 App control + Smart Grid application

<span id="page-8-0"></span>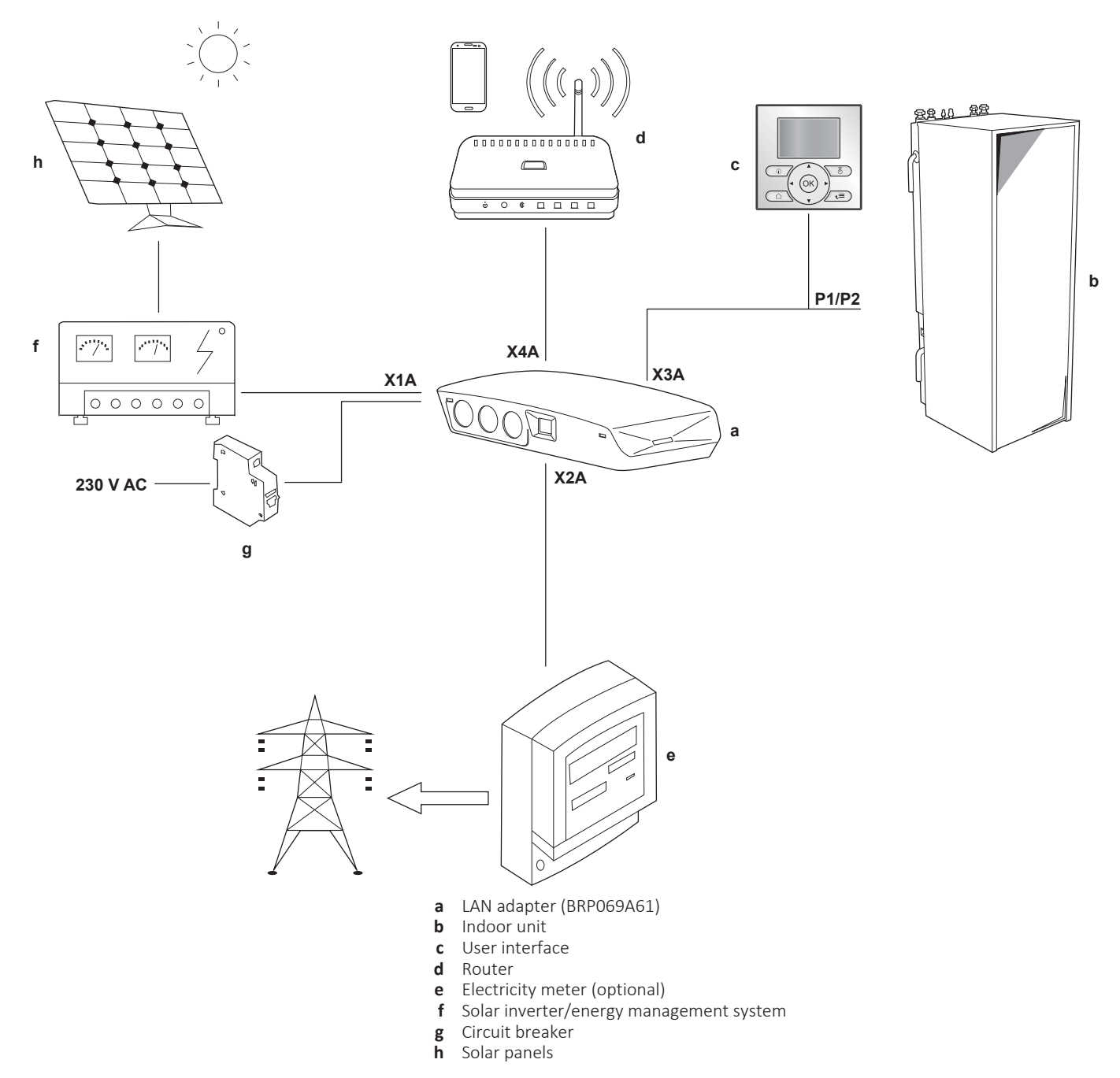

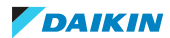

# <span id="page-9-0"></span>2.3 System requirements

The requirements posed on the heat pump system depend on the LAN adapter application/system layout.

# **App control**

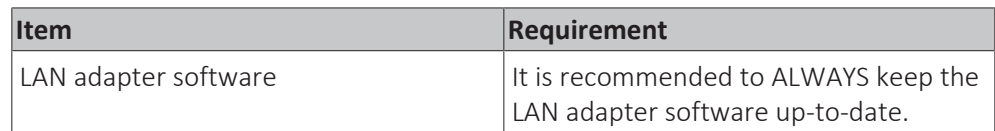

## **Smart Grid application**

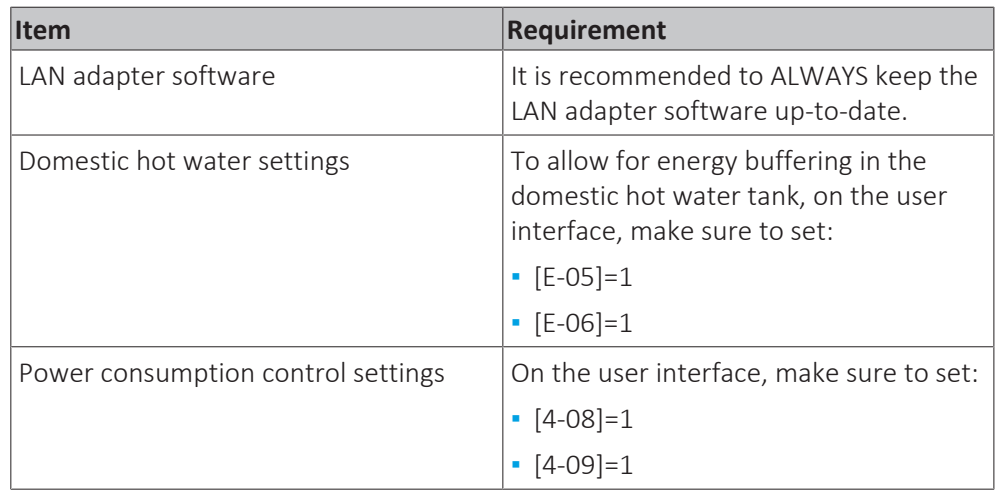

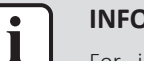

# **INFORMATION**

For instructions on how to perform a software update, see ["7.4](#page-29-0)  [Updating](#page-29-0) [software" \[](#page-29-0)> [30\]](#page-29-0).

# <span id="page-9-1"></span>2.4 On-site installation requirements

What you need on site to install the LAN adapter depends on the system layout.

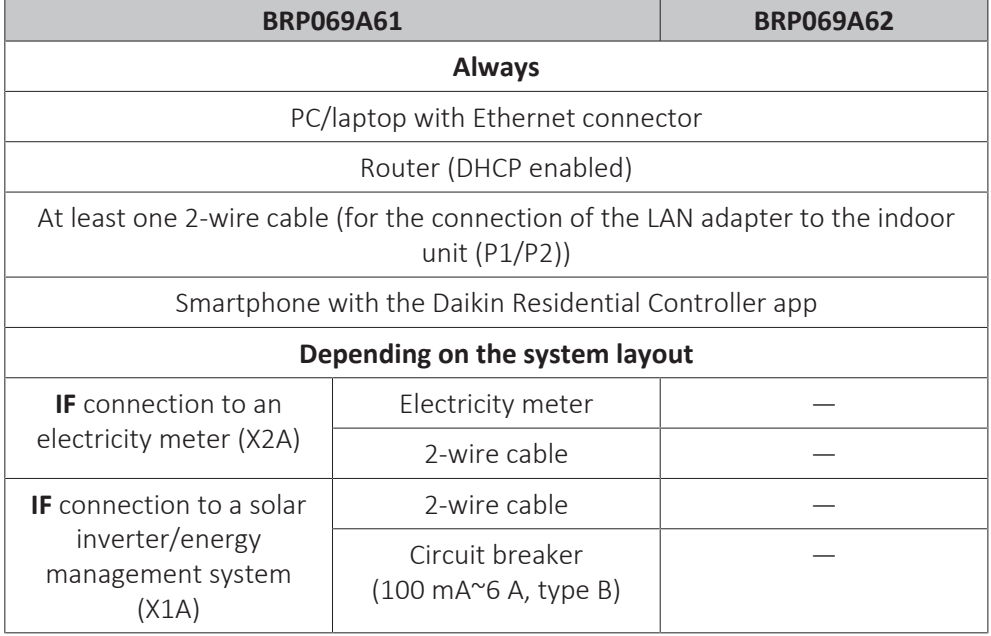

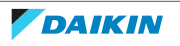

#### **INFORMATION** Т

- For an overview of the possible system layouts, see ["2.2 System layout" \[](#page-5-1)▶ [6\]](#page-5-1). For more information about the electrical wiring, see ["4.2](#page-14-0)  [Overview of electrical](#page-14-0) [connections" \[](#page-14-0) $\blacktriangleright$  [15\].](#page-14-0)
- **▪** The function of the router in the system depends on the system layout. In case of app control (only), the router is a mandatory system component, required for the communication between heat pump system and smartphone. In case of Smart Grid application (only), the router is NOT a mandatory component, but only used for configuration purposes. In case of app control + Smart Grid application, you need the router both as a system component and for configuration purposes.
- **▪** The smartphone and Daikin Residential Controller app are used to perform a LAN adapter software update (if required). Therefore, ALWAYS take a smartphone plus app to the installation site, also when the adapter is only used for the Smart Grid application.
- **EX Some tools and components might already be available on site. Before going on** site, find out which components are already at hand, and which ones you need to provide (e.g. router, electricity meter, …).

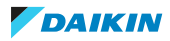

# <span id="page-11-0"></span>3 About the box

# <span id="page-11-1"></span>3.1 To unpack the adapter

**1** Unpack the LAN adapter.

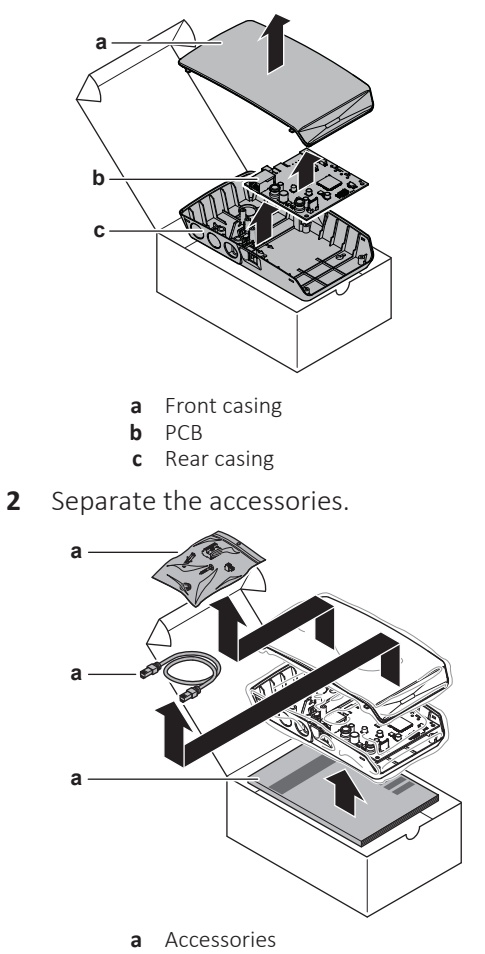

### **Accessories**

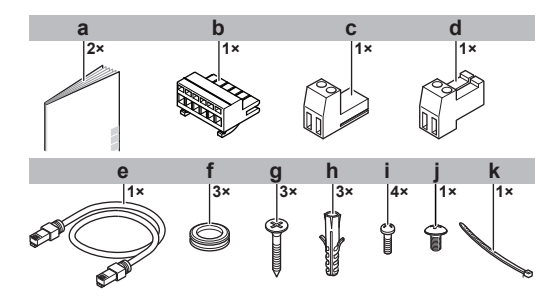

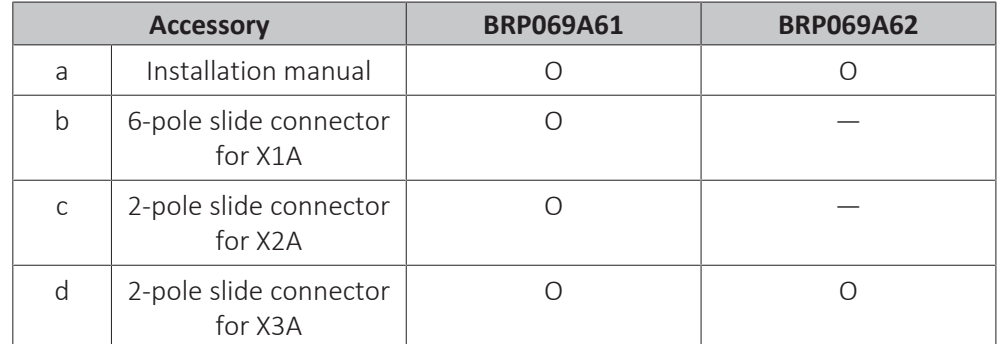

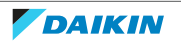

3 | About the box

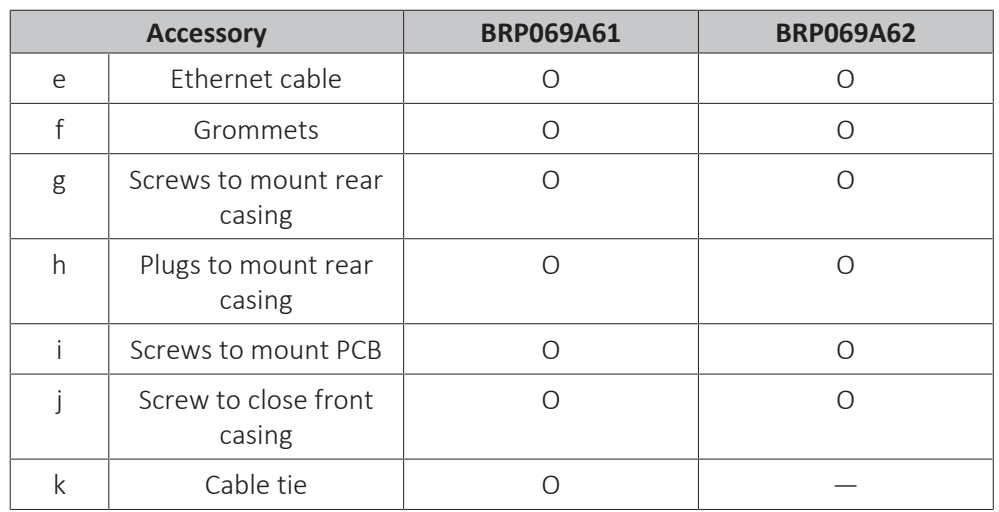

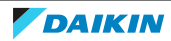

# <span id="page-13-0"></span>4 Preparation

# <span id="page-13-1"></span>4.1 Installation site requirements

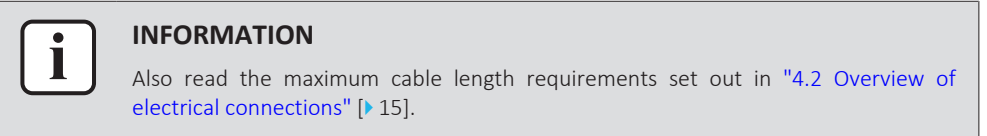

**▪** Mind the following spacing installation guidelines:

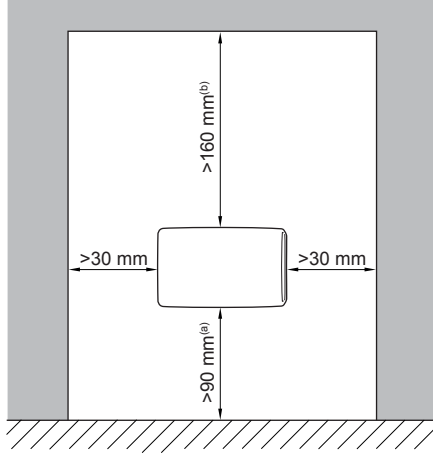

- **(a)** Provide enough space to connect the Ethernet cable without exceeding its minimum bend radius (typically 90 mm)
- **(b)** Provide enough space to open the casing with a flat-blade screwdriver (typically 160 mm)
- **▪** The LAN adapter is designed to be wall-mounted in dry, indoor locations only. Make sure the installation surface is a flat and vertical non-combustible wall.
- **▪** The LAN adapter is designed to be mounted in the following orientation only: with the PCB on the right-hand side in the casing, and the Ethernet connector facing the floor.
- **▪** The LAN adapter is designed to operate in ambient temperatures ranging from 5~35°C.

Do NOT install the adapter in the following places:

- **▪** In places with high humidity (max. RH=95%), such as bathrooms.
- **▪** In places where frost is possible.

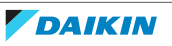

# <span id="page-14-0"></span>4.2 Overview of electrical connections

### **Connectors**

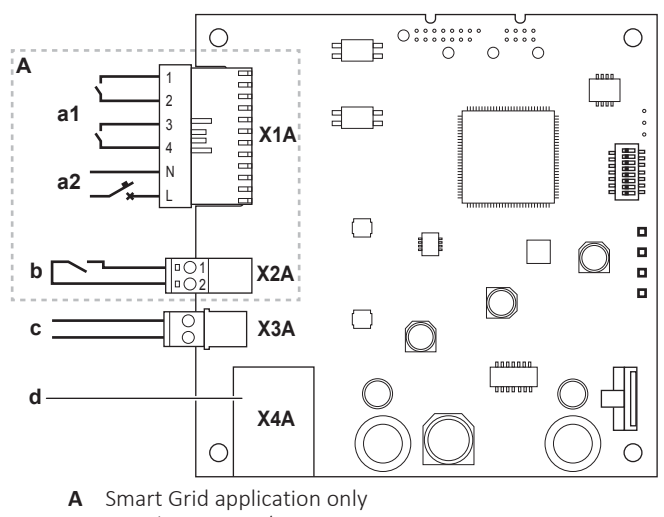

**a1** To solar inverter/energy management system

- **a2** 230 V AC detection voltage
- **b** To electricity meter
- **c** To indoor unit (P1/P2)
- **d** To router

## **Connections**

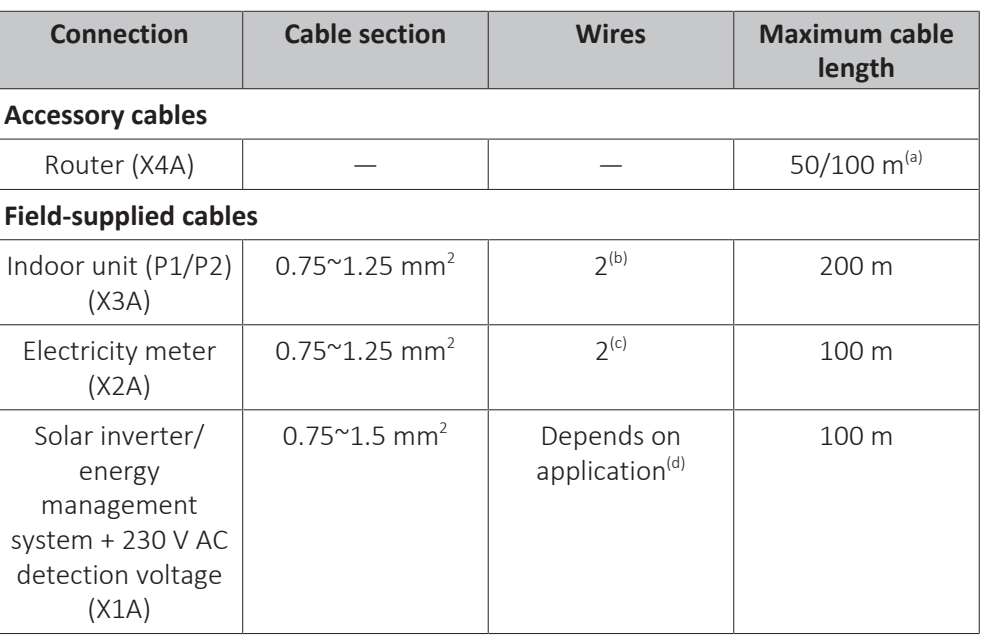

(a) The Ethernet cable delivered as an accessory is 1 m long. It is, however, possible to use a field-supplied Ethernet cable. In this case, respect the maximum allowed distance between LAN adapter and router, which is 50 m in case of Cat5e cables, and 100 m in case of Cat6 cables.

- (b) These wires MUST be sheathed. Recommended strip length: 6 mm.
- (c) These wires MUST be sheathed. Recommended strip length: 6 mm.
- (d) All wiring to X1A MUST be H05VV. Required strip length: 7 mm.

## <span id="page-14-1"></span>4.2.1 Router

Make sure the LAN adapter can be connected via a LAN connection.

The minimum category for the Ethernet cable is Cat5e.

The function of the router in the system depends on the system layout.

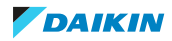

# 4 | Preparation

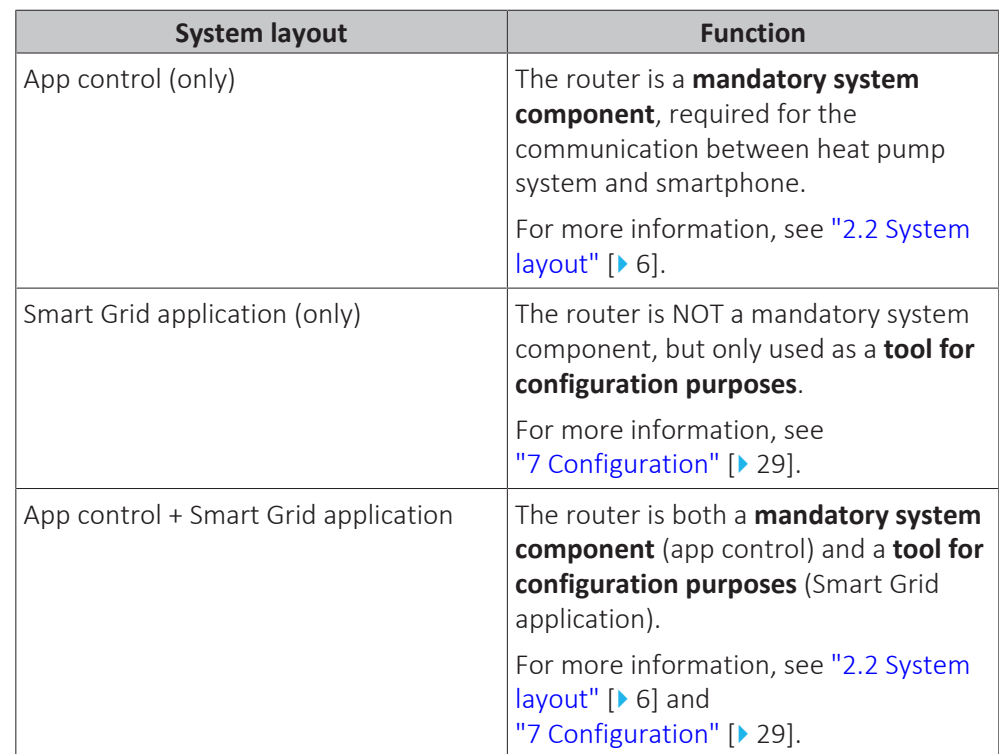

If the router is a system component, it can be integrated in the system in the following ways:

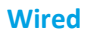

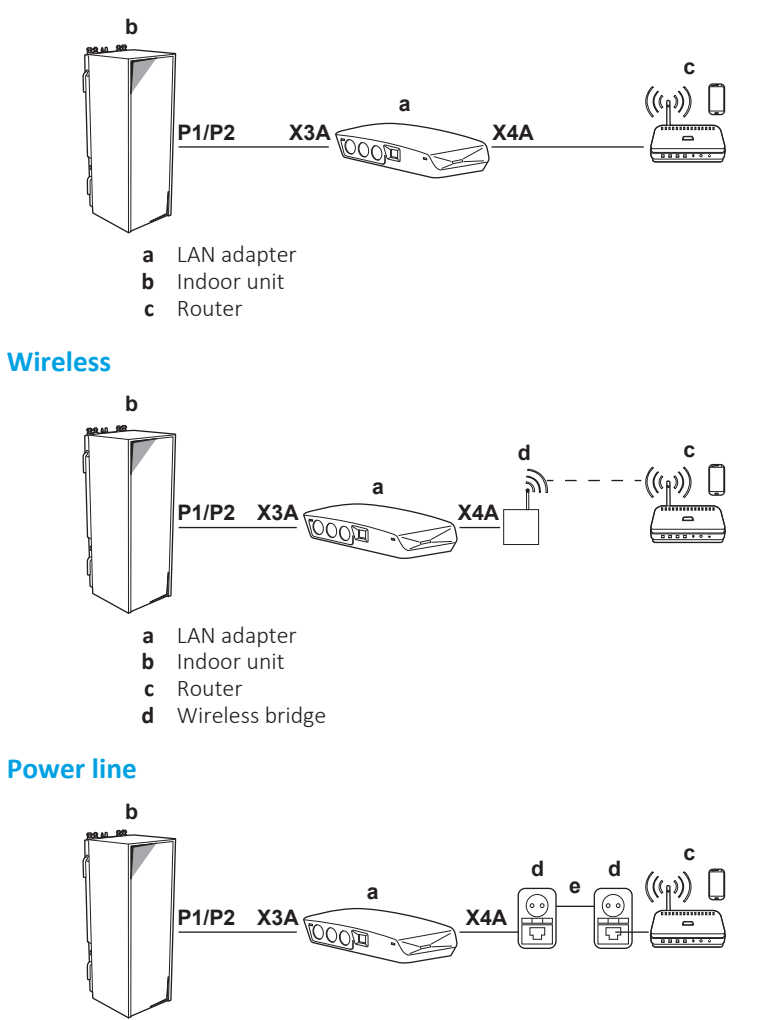

Installer reference guide

- **a** LAN adapter
- **b** Indoor unit
- **c** Router
- **d** Power line adapter **e** Power line
- **INFORMATION**

It is recommended to connect the LAN adapter to the router directly. Depending on the wireless bridge or power line adapter model, the system might not function properly.

# <span id="page-16-0"></span>4.2.2 Indoor unit

For power and communication with the indoor unit, the LAN adapter is connected to the indoor unit's P1/P2 terminals via a 2‑wire cable. There is NO separate power supply: the adapter gets its power from the indoor unit's P1/P2 terminals.

# <span id="page-16-1"></span>4.2.3 Electricity meter

If the LAN adapter is connected to an electricity meter, make sure it is an **electrical pulse meter**.

Requirements:

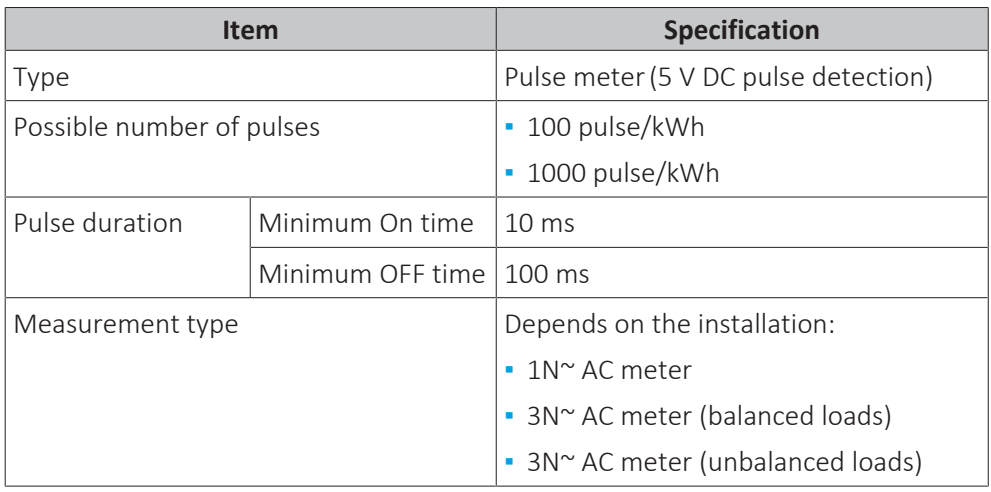

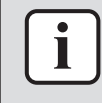

#### **INFORMATION**

It is required that the electricity meter has a pulse output that can measure the total energy injected INTO the grid.

### **Suggested electricity meters**

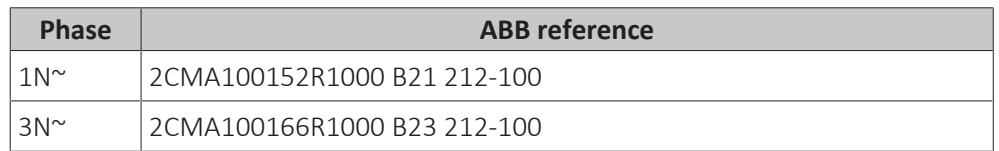

## <span id="page-16-2"></span>4.2.4 Solar inverter/energy management system

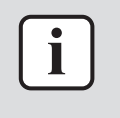

### **INFORMATION**

Before installation, confirm that the solar inverter/energy management system is equipped with the digital outputs required to connect it to the LAN adapter. For more information, see ["8 Smart Grid application" \[](#page-36-0)> [37\].](#page-36-0)

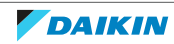

Connector X1A is for the connection of the LAN adapter to the digital outputs of a solar inverter/energy management system, and allows for the integration of the heat pump system in a Smart Grid application.

X1A/N+L supply a 230 V AC detection voltage to the input contact of X1A. The 230 V AC detection voltage enables the detection of the state (open or close) of the digital inputs and does NOT supply power to the rest of the LAN adapter PCB.

Make sure X1A/N+L are protected by a fast acting circuit breaker (rated current 100 mA~6 A, type B).

The rest of the wiring to X1A differs depending on the digital outputs available on the solar inverter/energy management system and/or on the Smart Grid operation modes that you want the system to run in. For more information, see ["8 Smart Grid](#page-36-0) [application" \[](#page-36-0)▶ [37\].](#page-36-0)

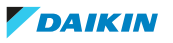

# <span id="page-18-0"></span>5 Installation

# <span id="page-18-1"></span>5.1 Overview: Installation

The installation of the LAN adapter consists of the following stages:

- 1 Mounting the rear casing to the wall
- 2 Mounting the PCB to the rear casing
- 3 Connecting electrical wiring
- 4 Mounting the front casing to the rear casing

# <span id="page-18-2"></span>5.2 Mounting the adapter

# <span id="page-18-3"></span>5.2.1 About mounting the adapter

The LAN adapter is mounted to the wall by way of the mounting holes (a) in the rear casing. Before mounting the rear casing to the wall, you have to remove some knockout holes (b)(c), depending on how you want to route the wiring and insert it into the adapter.

You can route and insert the wiring from the bottom or from the rear. Respect the following rules and restrictions:

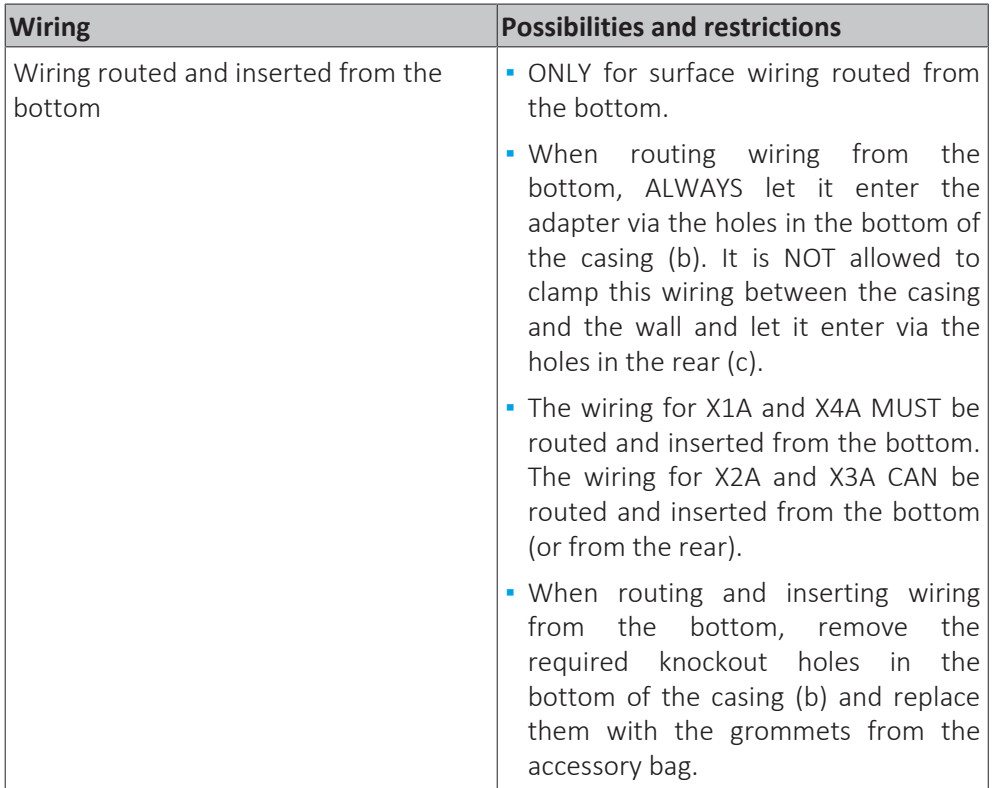

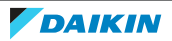

# 5 | Installation

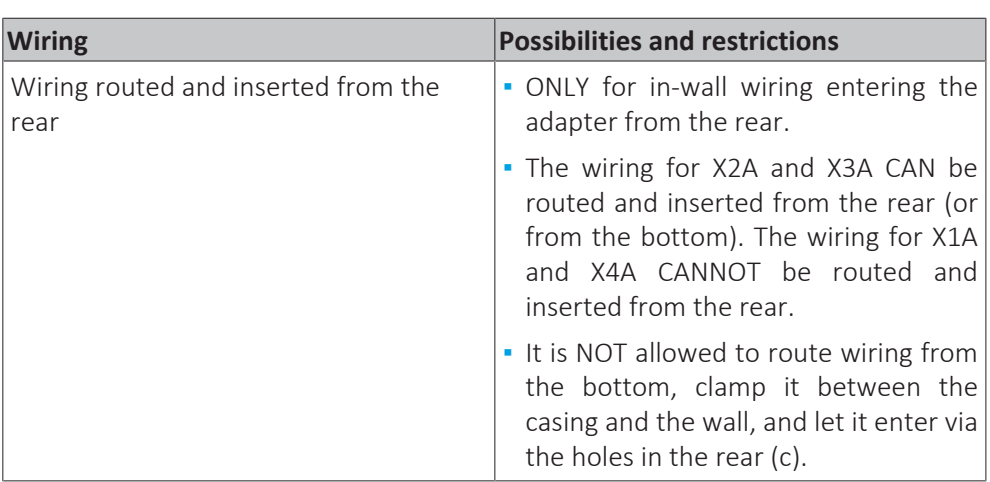

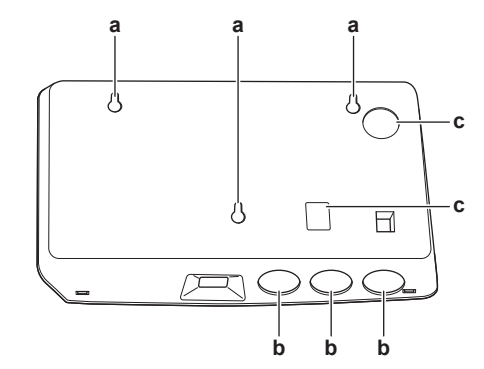

- **a** Mounting holes
- **b** Bottom knockout holes
- **c** Rear knockout holes

#### **INFORMATION**

**Wiring from the bottom.** ALWAYS replace any removed knockout holes with the grommets delivered in the accessory bag. Before inserting the grommets into the holes, cut them open with a utility knife, so that you can let the wiring enter the adapter through the grommets. The grommets MUST be inserted into the holes before you insert the wiring into the adapter.

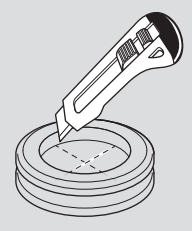

## **NOTICE**

**Wiring from the rear.** When removing knockout holes, make sure to remove any sharp edges that might arise around the holes, this to protect the wiring from damage.

# T

 $\mathbf{I}$ 

#### **INFORMATION**

- **▪** Letting the wiring enter the adapter from the rear allows you to hide the wiring in the wall.
- **▪** It is NOT possible to let the Ethernet cable enter from the rear. The Ethernet cable is ALWAYS connected from the bottom.

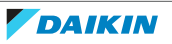

- <span id="page-20-0"></span>5.2.2 To mount the rear casing to the wall
	- **1** Hold the rear casing against the wall and mark the position of the holes.
	- **2** Drill the holes.

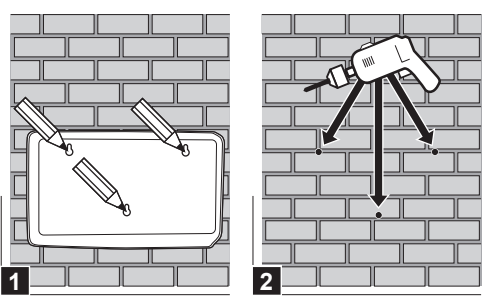

**3** Mount the rear casing to the wall with the screws and plugs from the accessory bag.

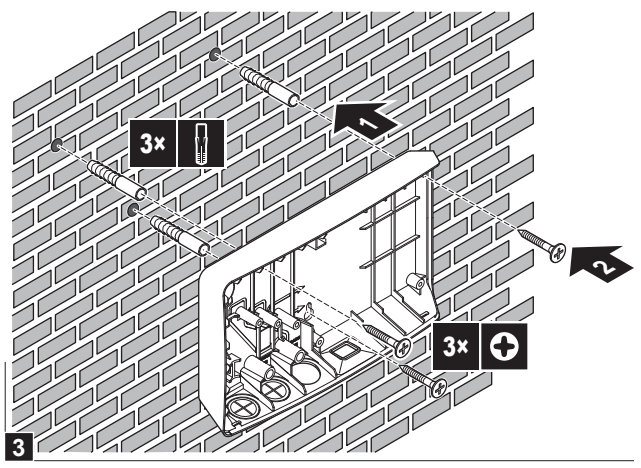

<span id="page-20-1"></span>5.2.3 To mount the PCB to the rear casing

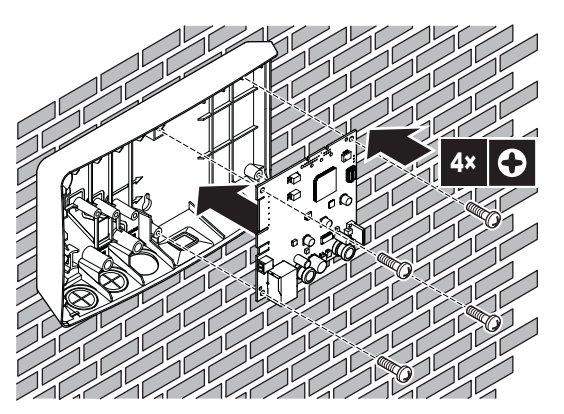

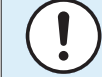

### **NOTICE: Risk of electrostatic discharge**

Before mounting the PCB, touch an earthed part (a radiator, the casing of the indoor unit, ...) to eliminate static electricity and protect the PCB from damage. ONLY handle the PCB by its sides.

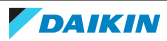

# <span id="page-21-0"></span>5.3 Connecting the electrical wiring

# <span id="page-21-1"></span>5.3.1 About connecting the electrical wiring

# **Typical workflow**

Connecting the electrical wiring typically consists of the following stages:

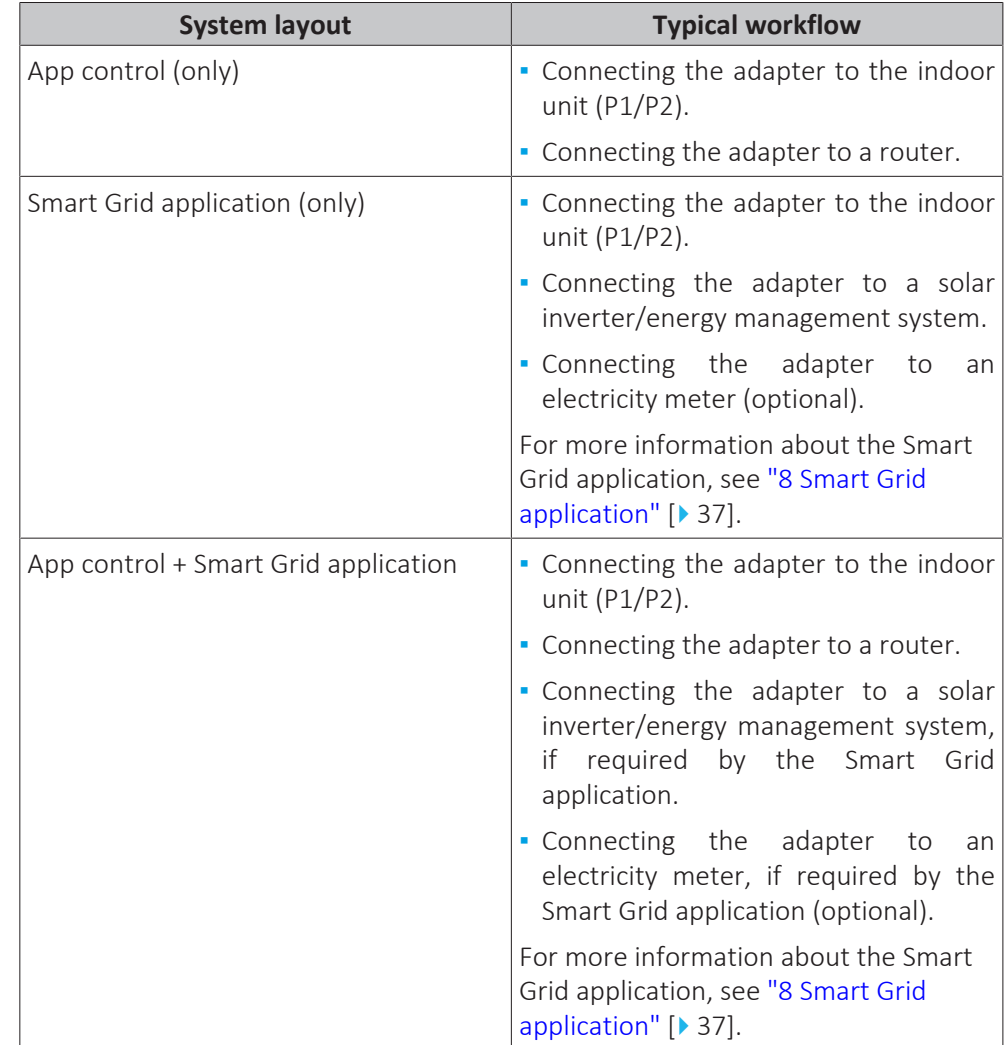

# <span id="page-21-2"></span>5.3.2 Precautions when connecting the electrical wiring

 $\eta$ 

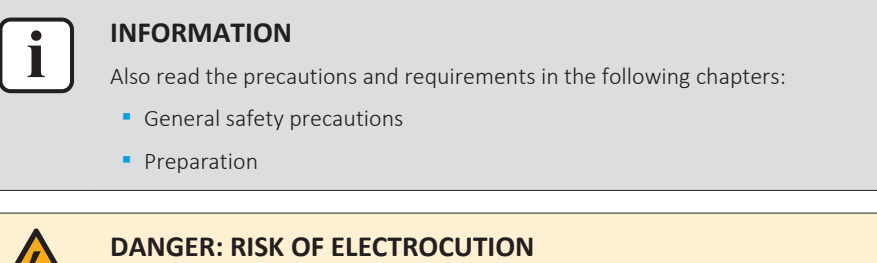

Do NOT turn on the power supply (both the power supplied by the indoor unit to X3A and the detection voltage supplied to X1A) before you have connected all the wiring and closed the adapter.

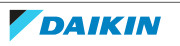

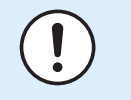

### **NOTICE**

To prevent damage to the PCB, it is NOT allowed to connect the electrical wiring with the connectors already connected to the PCB. First connect the wiring to the connectors, then connect the connectors to the PCB.

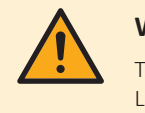

### **WARNING**

To prevent damage and/or injury, do NOT make any connections to X1A and X2A on LAN adapter BRP069A62.

### <span id="page-22-0"></span>5.3.3 To connect the indoor unit

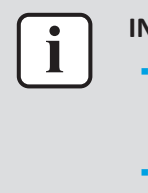

#### **INFORMATION**

- **▪** In the indoor unit switch box, the cable is connected to the same terminals the user interface is connected to (P1/P2). For more information, see the installation manual of the indoor unit.
- **▪** The 2 wires from the cable are NOT polarised. When connecting them to the terminals, their polarity does NOT matter.
- **1** When entering the wiring from the bottom: inside the LAN adapter casing, ensure strain relief by routing the cable along the indicated cable path.

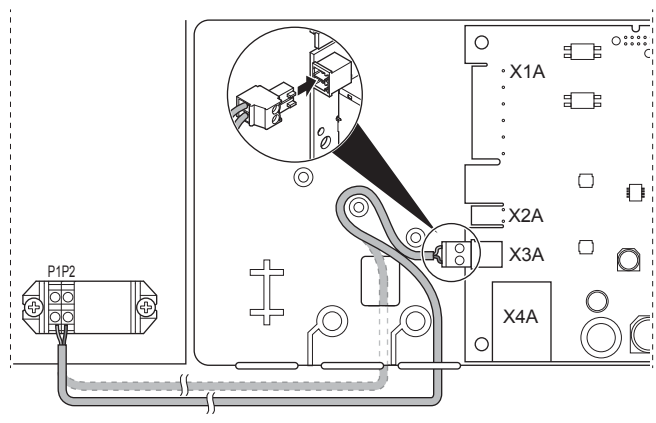

**2** Connect indoor unit terminals P1/P2 to LAN adapter terminals X3A/1+2.

<span id="page-22-1"></span>5.3.4 To connect the router

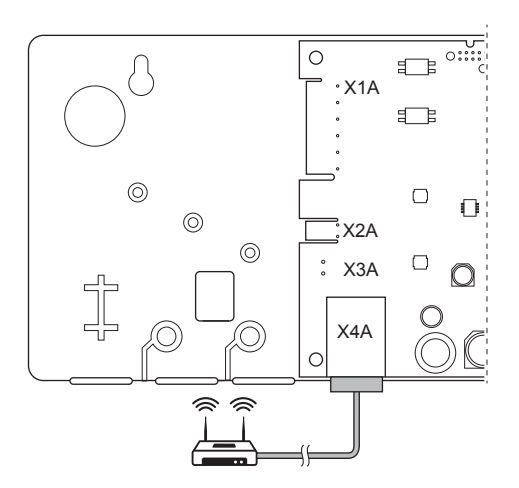

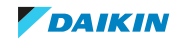

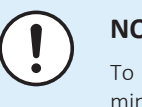

### **NOTICE**

To prevent communication problems due to cable breakdown, do NOT exceed the minimum bend radius of the Ethernet cable.

## <span id="page-23-0"></span>5.3.5 To connect the electricity meter

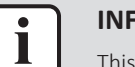

## **INFORMATION**

This connection is ONLY supported by LAN adapter BRP069A61.

- **1** When entering the wiring from the bottom: inside the LAN adapter casing, ensure strain relief by routing the cable along the indicated cable path.
- **2** Connect the electricity meter to LAN adapter terminals X2A/1+2.

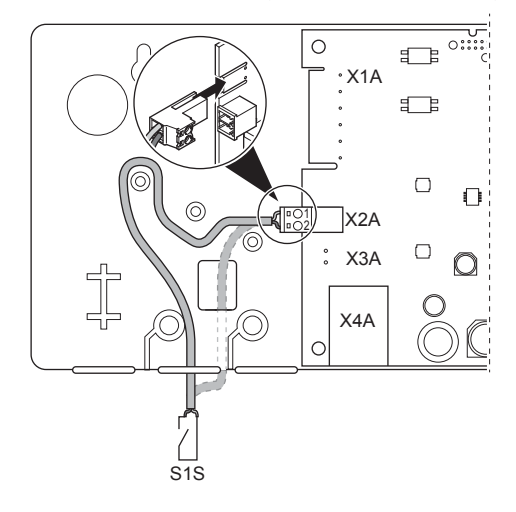

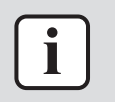

#### **INFORMATION**

Mind the polarity of the cable. The positive wire MUST be connected to X2A/1; the negative wire to X2A/2.

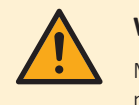

#### **WARNING**

Make sure to connect the electricity meter in the correct direction, so that it measures the total energy injected INTO the grid.

## <span id="page-23-1"></span>5.3.6 To connect the solar inverter/energy management system

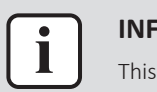

#### **INFORMATION**

This connection is ONLY supported by LAN adapter BRP069A61.

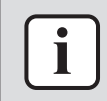

#### **INFORMATION**

How the solar inverter/energy management system is connected to X1A depends on the Smart Grid application. The connection described in the instructions below is for the system to run in the "Recommended ON" operation mode. For more information, see ["8 Smart Grid application" \[](#page-36-0)> [37\].](#page-36-0)

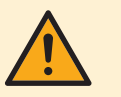

#### **WARNING**

Make sure X1A/N+L are protected by a fast acting circuit breaker (rated current 100 mA~6 A, type B).

24

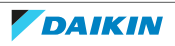

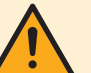

### **WARNING**

When connecting the wiring to LAN adapter terminal X1A, make sure each wire is securely fastened to the appropriate terminal. Use a screwdriver to open the wire clamps. Make sure the bare copper wire is fully inserted into the terminal (bare copper wire CANNOT be visible).

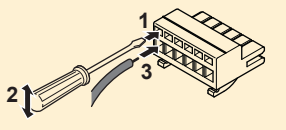

- **1** Ensure strain relief by fastening the cable with a cable tie to the cable tie mounting.
- **2** Provide a detection voltage to X1A/N+L. Make sure X1A/N+L are protected by a fast acting circuit breaker (100 mA~6 A, type B).
- **3** For the system to run in the "Recommended ON" operation mode (Smart Grid application), connect the digital outputs of the solar inverter/energy management system to LAN adapter digital inputs X1A/1+2 LAN.

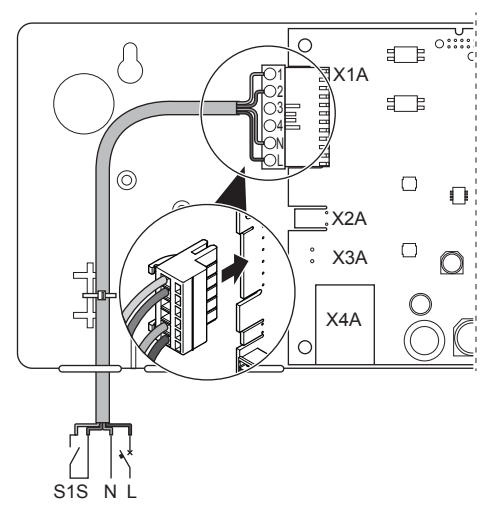

## **To connect to a voltage free contact (Smart Grid application)**

If the solar inverter/energy management system has a voltage free contact, connect the LAN adapter as follows:

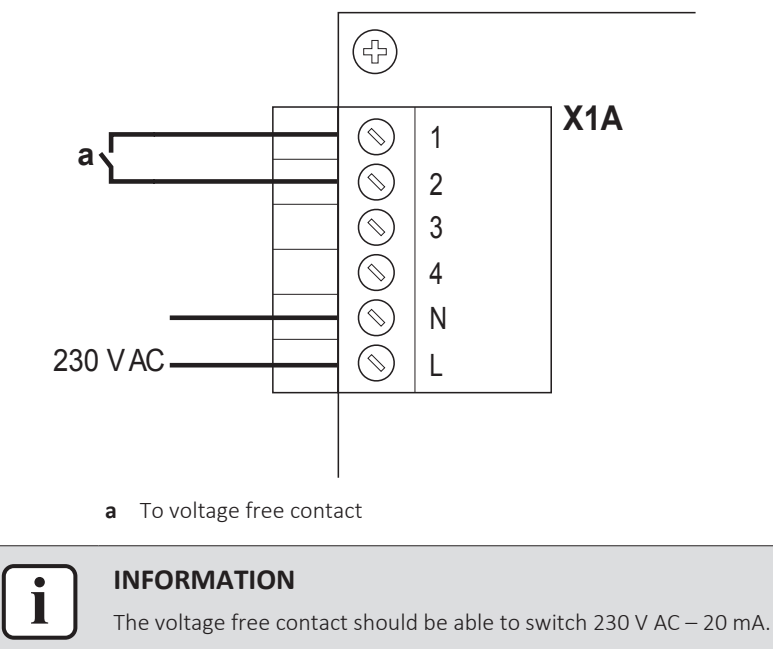

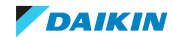

# **To connect to a controllable wall socket (Smart Grid application)**

If a wall socket is available that is controlled by the solar inverter/energy management system, connect the LAN adapter as follows:

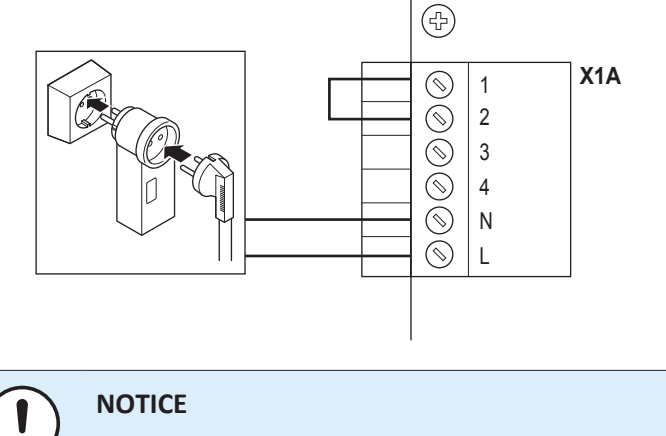

Make sure a fast acting fuse or circuit breaker is present in the setup (or as part of the wall socket, or install an external one (rated current 100 mA~6 A, type B)).

# <span id="page-25-0"></span>5.4 Finishing adapter installation

## <span id="page-25-1"></span>5.4.1 Adapter serial number

Before closing the LAN adapter, note down its serial number. This number can be found on the adapter's Ethernet connector (bottommost number on X4A). Note it down in the table below.

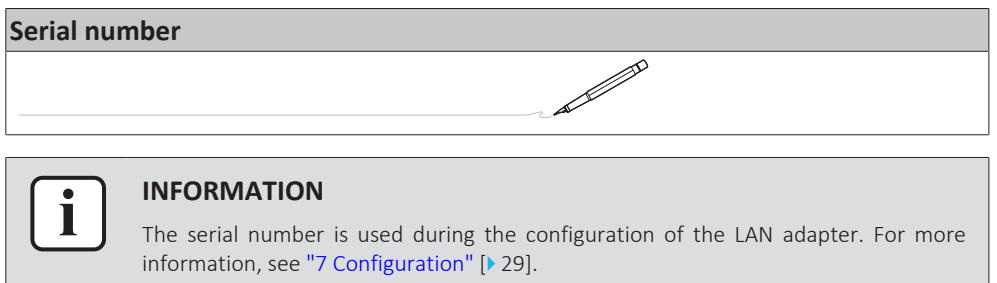

# <span id="page-25-2"></span>5.4.2 To close the adapter

**1** Put the front casing to the rear casing and tighten the screw.

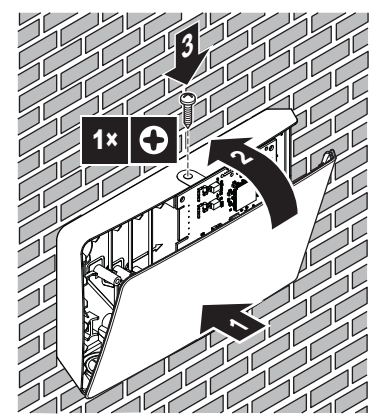

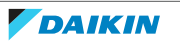

# <span id="page-26-0"></span>5.5 Opening the adapter

## <span id="page-26-1"></span>5.5.1 About opening the adapter

The average installation procedure does NOT involve opening the adapter. However, in case you do have to open it, follow below procedure.

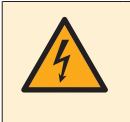

#### **DANGER: RISK OF ELECTROCUTION**

Before opening the LAN adapter, turn OFF all power supply (both the power received from the indoor unit to X3A and the detection voltage supplied to X1A, if applicable).

## <span id="page-26-2"></span>5.5.2 To open the adapter

- **1** Remove the screw with a screwdriver.
- **2** Pull the top of the front casing towards you.

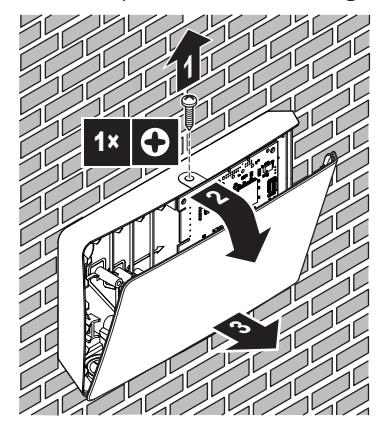

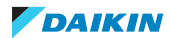

# <span id="page-27-0"></span>6 Starting up the system

The LAN adapter gets its power from the indoor unit. For the LAN adapter to function, make sure it is connected to the indoor unit, and the indoor unit is powered on.

After powering on the system, it can take up to 30 minutes before the LAN adapter is operational, depending on the system layout.

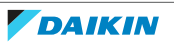

# <span id="page-28-0"></span>7 Configuration

# <span id="page-28-1"></span>7.1 Overview: Configuration

LAN adapter configuration depends on the LAN adapter application/system layout.

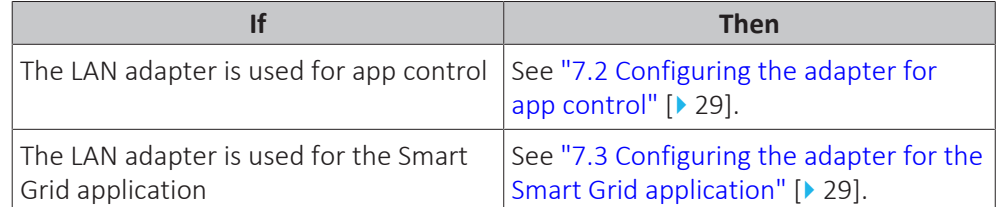

Additionally, this chapter contains instructions for how to:

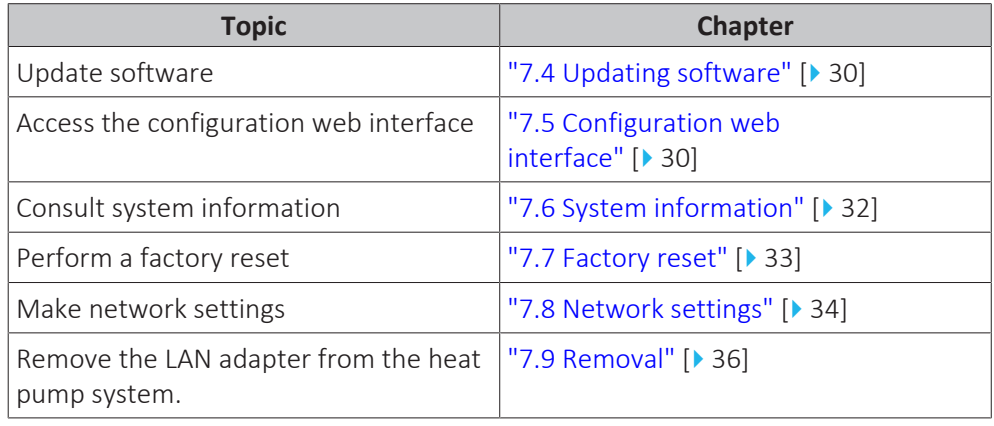

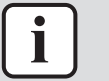

### **INFORMATION**

If 2 LAN adapters are present in the same LAN network, configure them separately.

# <span id="page-28-2"></span>7.2 Configuring the adapter for app control

When the LAN adapter is used for app control (only), there is hardly any configuration required. After correct installation and system start-up, all system components (LAN adapter, router, and Daikin Residential Controller app) should be able to find each other automatically by way of their IP address.

If the system components fail to connect to each other automatically, you can connect them to each other manually by making use of a fixed IP address. In this case, provide LAN adapter, router, and Daikin Residential Controller app with the same fixed IP address. For how to provide the LAN adapter with a fixed IP address, see ["7.8 Network settings" \[](#page-33-0) $\blacktriangleright$  3[4](#page-33-0)].

# <span id="page-28-3"></span>7.3 Configuring the adapter for the Smart Grid application

When the LAN adapter is used for the Smart Grid application, configure the LAN adapter on the dedicated configuration web interface.

- **▪** For instructions on how to access the configuration web interface, see ["7.5 Configuration web interface" \[](#page-29-2) $\triangleright$  [30\].](#page-29-2)
- For an overview of Smart Grid settings, see ["8.1 Smart Grid settings" \[](#page-37-0)▶ [38\]](#page-37-0).

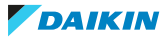

**▪** For more information on the Smart Grid application, see ["8](#page-36-0)  [Smart Grid](#page-36-0) [application" \[](#page-36-0)▶ [37\]](#page-36-0).

If required, perform a software update. For instructions, see ["7.4](#page-29-0)  [Updating](#page-29-0) [software" \[](#page-29-0) $\triangleright$  [30\].](#page-29-0)

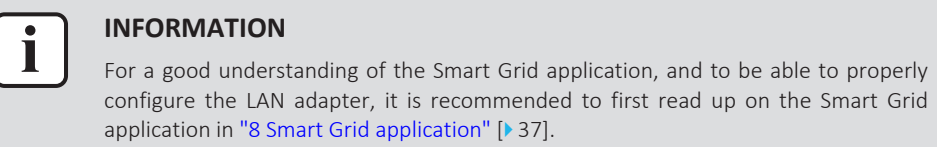

# <span id="page-29-0"></span>7.4 Updating software

To update LAN adapter software, use the Daikin Residential Controller app.

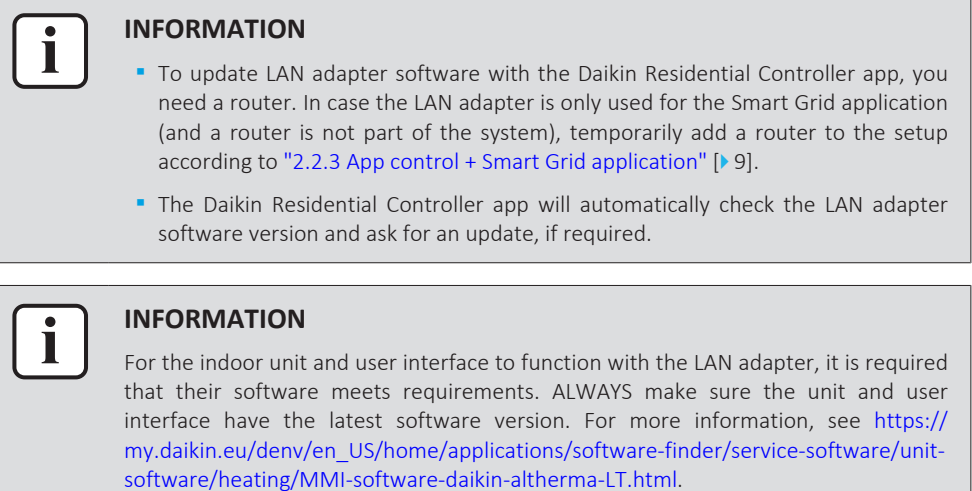

## <span id="page-29-1"></span>7.4.1 To update adapter software

**Prerequisite:** A router is (temporarily) part of the layout, you have a smartphone with the Daikin Residential Controller app, and the app notified you that new LAN adapter software is available.

**1** Follow the update procedure in the app.

**Result:** The new software is automatically downloaded to the LAN adapter.

**Result:** To implement changes, the LAN adapter automatically performs a power reset.

**Result:** The LAN adapter software is now updated to the latest version.

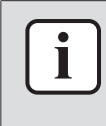

### **INFORMATION**

During the software update, the LAN adapter and the app CANNOT be operated. It is possible that the user interface of the indoor unit displays error U8-01. When the update is finished, this error code will disappear automatically.

# <span id="page-29-2"></span>7.5 Configuration web interface

On the configuration web interface you can make the following settings:

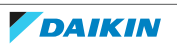

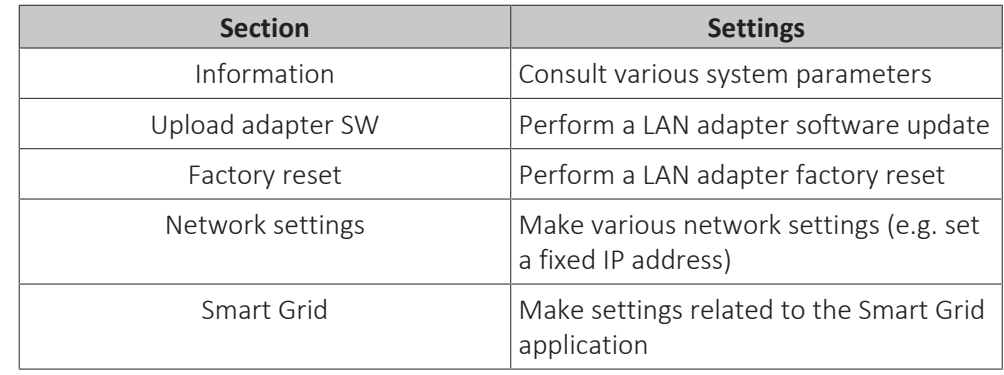

# **INFORMATION**

The configuration web interface is available for 2 hours after powering on the LAN adapter. To make the configuration web interface available again after it has expired, the LAN adapter requires a power reset. To perform a power reset, turn OFF/ON the power going to the LAN adapter via indoor unit terminals P1/P2. It is NOT required to reset the 230 V AC detection voltage.

## <span id="page-30-0"></span>7.5.1 Accessing the configuration web interface

Τ

Normally, you should be able to access the configuration web interface by browsing to its URL:<http://altherma.local>. If this does not work out, navigate to the configuration web interface by using the LAN adapter's IP address. The IP address depends on network configuration.

### **Access via URL**

**Prerequisite:** Your computer is connected to the same router (same network) the LAN adapter is connected to.

**Prerequisite:** The router supports DHCP.

**1** In your browser, go to<http://altherma.local>

## **Access via LAN adapter IP address**

**Prerequisite:** Your computer is connected to the same router (same network) the LAN adapter is connected to.

**Prerequisite:** You have retrieved the IP address of the LAN adapter.

**1** In your browser, go to the IP address of the LAN adapter.

To retrieve the IP address of the LAN adapter:

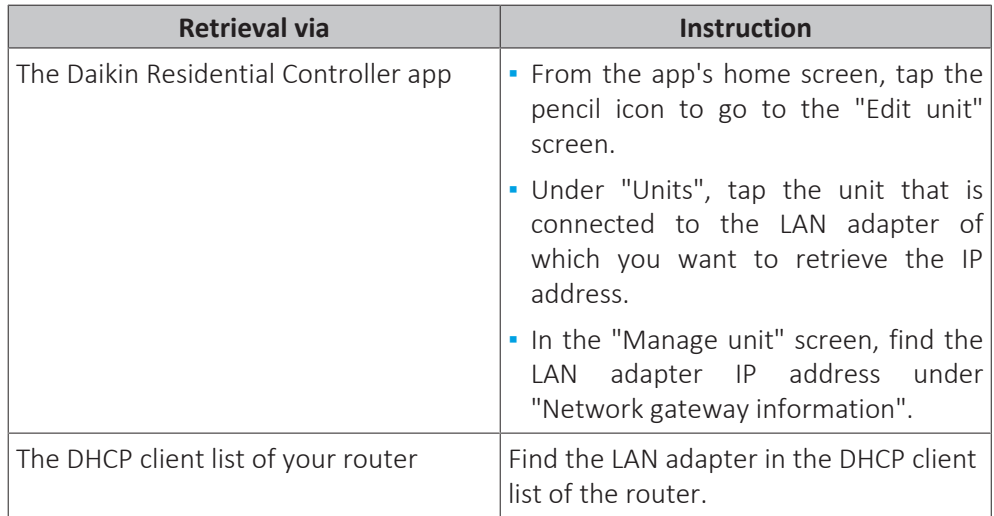

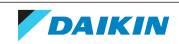

## **Access via DIP switch + custom static IP address**

**Prerequisite:** Your computer is directly connected to the LAN adapter with an Ethernet cable, and is NOT connected to any network (wifi, LAN, …).

**Prerequisite:** The power to the LAN adapter is OFF.

- **1** Set DIP switch 4 to "ON".
- **2** Turn ON the power to the LAN adapter.
- **3** In your browser, go to [http://169.254.10.10.](http://169.254.10.10)

# **NOTICE**

Use appropriate tooling to set the DIP switches to another position. Beware of electrostatic discharge.

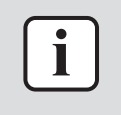

#### **INFORMATION**

The LAN adapter only checks the configuration of the DIP switch after a power reset. To configure the DIP switch, therefore make sure the power to the adapter is OFF.

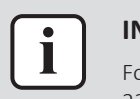

#### **INFORMATION**

For BRP069A61, "power" is both the power supplied by the indoor unit AND the 230 V AC detection voltage supplied to X1A.

# <span id="page-31-0"></span>7.6 System information

To consult system information, go to "Information" on the configuration web interface.

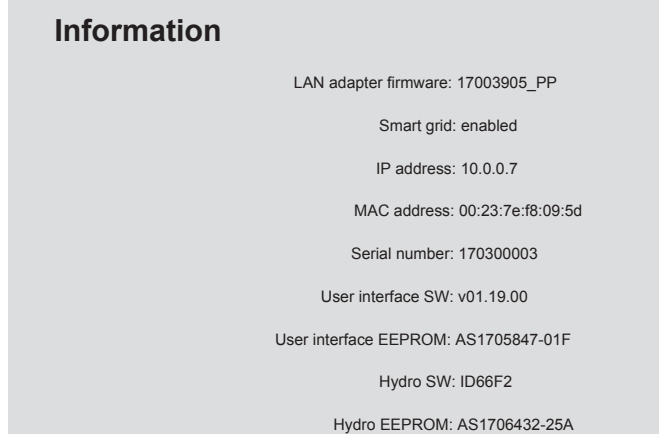

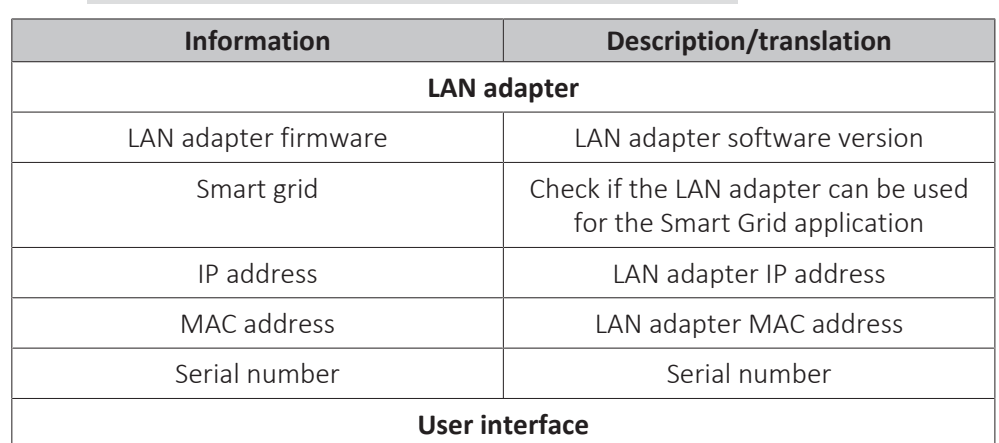

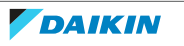

# 7 | Configuration

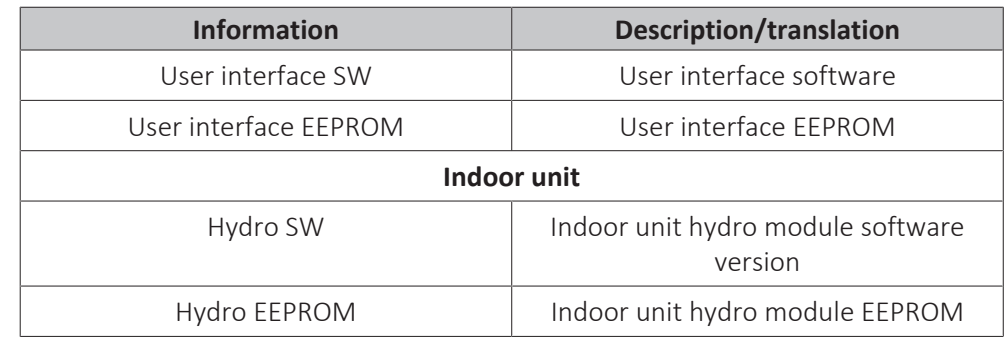

# <span id="page-32-0"></span>7.7 Factory reset

Perform a factory reset as follows:

- **▪** Via the DIP switch (preferred method);
- **▪** Via the configuration web interface;
- **▪** Via the Daikin Residential Controller app.

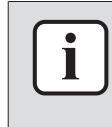

### **INFORMATION**

Mind that when you perform a factory reset, ALL current settings and configuration will be reset. Use this function with care.

Performing a factory reset might be useful in the following cases:

- **▪** You can't find the LAN adapter (anymore) in the network;
- **▪** The LAN adapter lost its IP address;
- **▪** You want to reconfigure the Smart Grid application;
- **▪** …
- <span id="page-32-1"></span>7.7.1 To perform a factory reset

### **Via the DIP switch (preferred method)**

- **1** Turn OFF the power to the LAN adapter.
- **2** Set DIP switch 2 to "ON".
- **3** Turn ON the power.
- **4** Wait for 15 seconds.
- **5** Turn OFF the power.
- **6** Set the switch back to "OFF".
- **7** Turn ON the power.

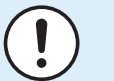

## **NOTICE**

Use appropriate tooling to set the DIP switches to another position. Beware of electrostatic discharge.

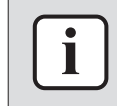

#### **INFORMATION**

The LAN adapter only checks the configuration of the DIP switch after a power reset. To configure the DIP switch, therefore make sure the power to the adapter is OFF.

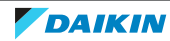

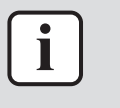

#### **INFORMATION**

For BRP069A61, "power" is both the power supplied by the indoor unit AND the 230 V AC detection voltage supplied to X1A.

#### **Via the configuration web interface**

- **1** Go to "Factory reset" on the configuration web interface.
- **2** Click the reset button.

#### **Factory reset**

This will set the LAN adapter back to default settings. Unit settings remains the same. After this a reboot will be executed.

Reset

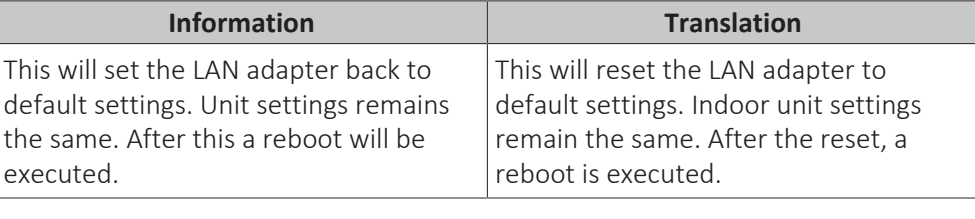

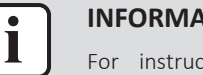

# **INFORMATION**

For instructions on how to access the configuration web interface, see ["7.5.1 Accessing the configuration web interface" \[](#page-30-0) $\blacktriangleright$  [31\]](#page-30-0).

#### **Via the app**

Open the Daikin Residential Controller app and perform a factory reset.

# <span id="page-33-0"></span>7.8 Network settings

Normally, the LAN adapter applies network settings automatically, and no changes to these are required. If required, however, it is possible to configure network settings as follows:

- **▪** Via the configuration web interface (various settings);
- **▪** Via the DIP switch (custom static IP address only).

### **Note on the LAN adapter IP address**

Assign an IP address to the LAN adapter in one of the following ways:

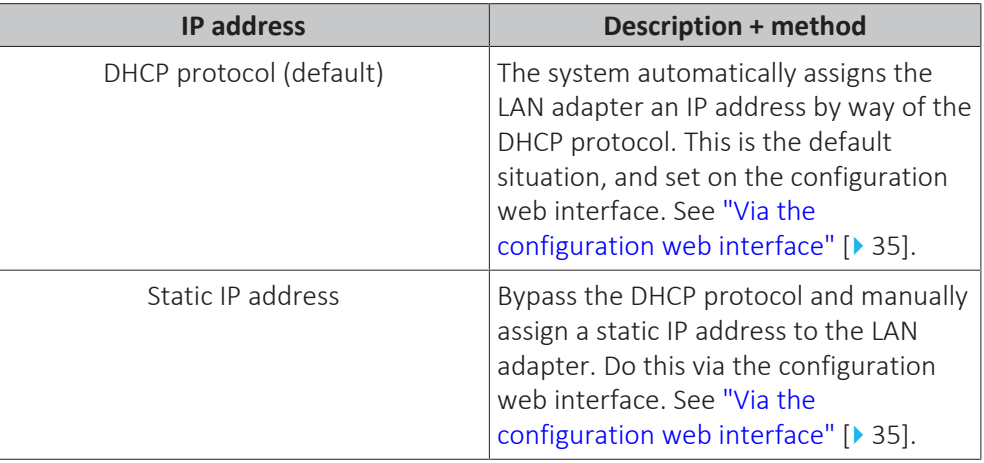

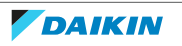

# 7 | Configuration

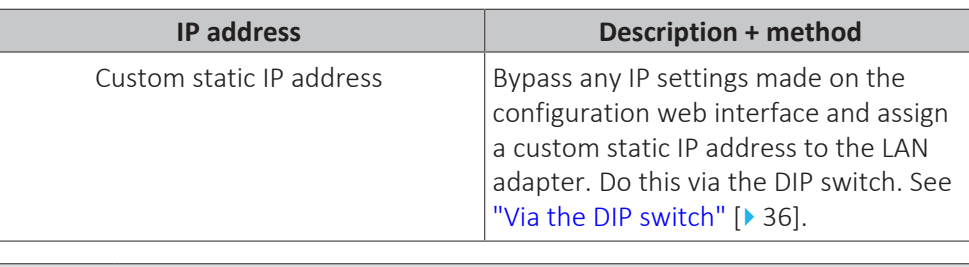

# **INFORMATION**

Normally, network/IP settings are automatically applied and require no changes. Only make changes to the network/IP settings when absolutely required (e.g. when the system does not detect the LAN adapter automatically).

## <span id="page-34-1"></span><span id="page-34-0"></span>7.8.1 To configure network settings

#### **Via the configuration web interface**

i

- **1** Go to "Network settings" on the configuration web interface.
- **2** Configure network settings.

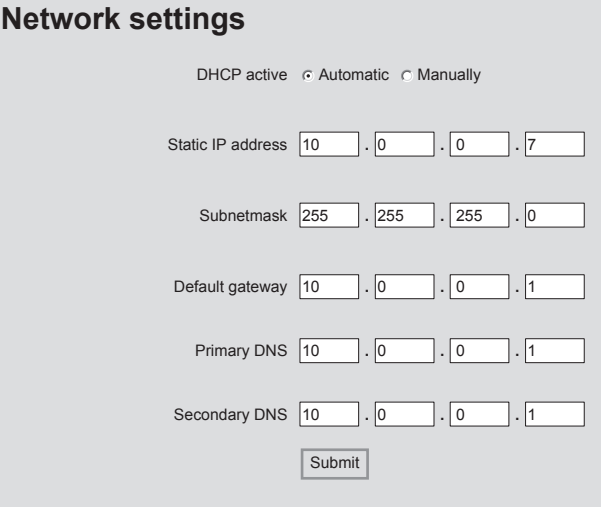

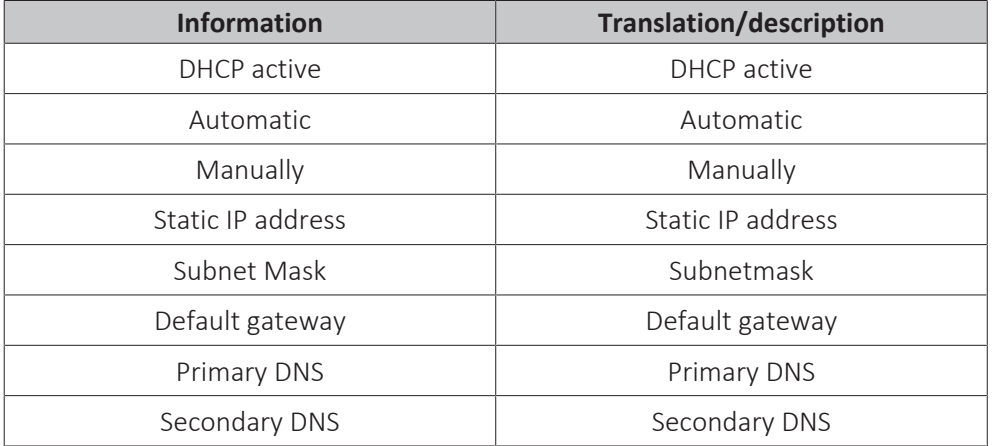

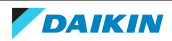

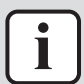

#### **INFORMATION**

By default "DHCP active" is set to "Automatic" and IP settings are configured automatically and dynamically by way of the DHCP protocol. When setting "DHCP active" to "Manually", you bypass the DHCP protocol. Instead, define a static IP address for the LAN adapter in the fields next to "Static IP address".

When you set a static IP address for the LAN adapter, you make access to the configuration web interface via the URL ([http://altherma.local\)](http://altherma.local) impossible. Therefore, when setting a static IP address, note it down somewhere, this for easy future access to the configuration web interface.

## <span id="page-35-2"></span>**Via the DIP switch**

The DIP switch allows you to assign a custom static IP address to the LAN adapter. This IP address is "**169.254.10.10**". When you choose to do this, you bypass any IP settings made on the configuration web interface.

To assign the custom static IP address to the LAN adapter:

- **1** Turn OFF the power to the LAN adapter.
- **2** Set DIP switch 2 to "ON".
- **3** Turn ON the power.

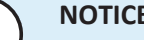

## **NOTICE**

Use appropriate tooling to set the DIP switches to another position. Beware of electrostatic discharge.

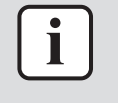

#### **INFORMATION**

The LAN adapter only checks the configuration of the DIP switch after a power reset. To configure the DIP switch, therefore make sure the power to the adapter is OFF.

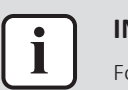

#### **INFORMATION**

For BRP069A61, "power" is both the power supplied by the indoor unit AND the 230 V AC detection voltage supplied to X1A.

# <span id="page-35-0"></span>7.9 Removal

When you connect/disconnect the LAN adapter to/from the indoor unit, the system should register its presence/absence automatically. However, when you remove the LAN adapter from a system that controlled by a user interface with model number EKRUCBL\*, you have to configure this manually. For more information, see the documentation of the heat pump system.

## <span id="page-35-1"></span>7.9.1 To remove the adapter from the system

- **1** On the (EKRUCBL\*) user interface, go to Installer settings > System layout > Options.
- **2** In the options list, select LAN adapter.
- **3** Select "No".

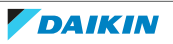

# <span id="page-36-0"></span>8 Smart Grid application

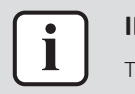

## **INFORMATION**

This information ONLY applies to LAN adapter BRP069A61.

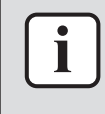

### **INFORMATION**

To use the LAN adapter for the Smart Grid application, it is required that DIP switch 1 is set to "OFF" (default the case). Alternatively, to disable the possibility of using the LAN adapter for the Smart Grid application, it is possible to set DIP switch 1 to "ON".

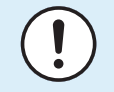

## **NOTICE**

Use appropriate tooling to set the DIP switches to another position. Beware of electrostatic discharge.

The LAN adapter allows for the connection of the heat pump system to a solar inverter/energy management system, and enables it to run in various Smart Grid operation modes. In this way, all system components work together to limit the injection of (self-generated) power into the grid, instead converting this power into thermal energy by making use of the thermal storage capacity of the heat pump. This is called "energy buffering".

The system can buffer energy in the following ways:

- **▪** Heat up the domestic hot water tank
- **▪** Heat up the room
- **▪** Cool down the room

The Smart Grid application is controlled by the solar inverter/energy management system, that monitors the grid, and sends commands to the LAN adapter. The adapter is connected to the solar inverter/energy management system (digital outputs) by way of connector X1A (digital inputs).

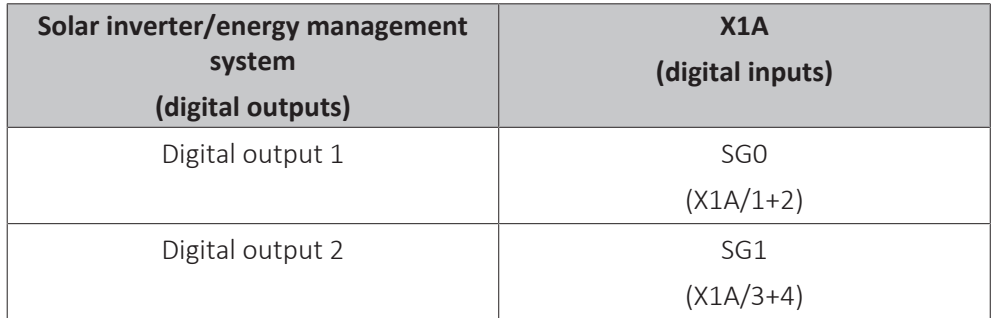

The solar inverter/energy management system controls the state of the digital inputs of the LAN adapter. Depending on the state of the inputs (open or closed), the heat pump system can run in the following Smart Grid operation modes:

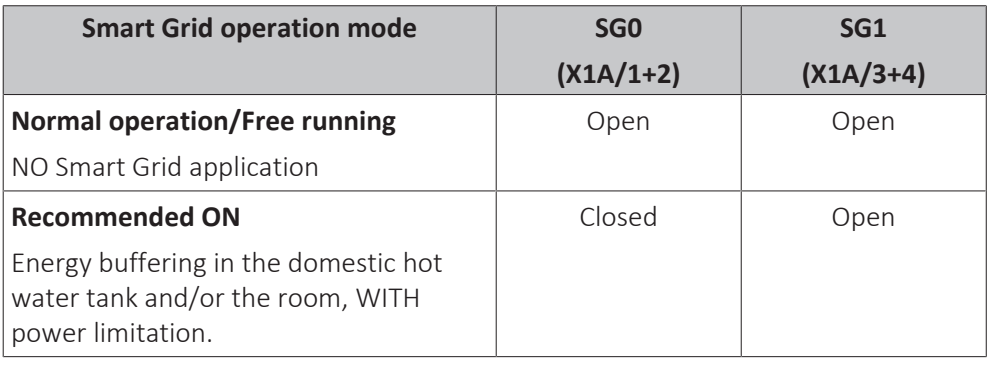

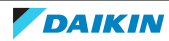

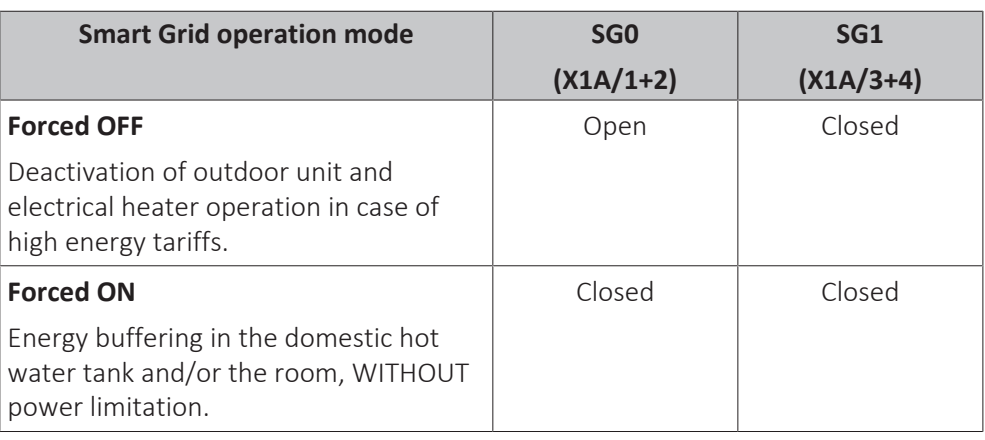

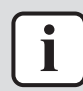

## **INFORMATION**

For the system to run in all 4 possible Smart Grid operation modes, the solar inverter/energy management system needs to have 2 digital outputs available. If only 1 output is available, then you can only connect to SG0, and the system can only run in the "Normal operation/Free running" and "Recommended ON" operation modes. For the system to run in "Forced OFF" and "Forced ON", a connection to SG1 is required (for those operation modes, SG1 needs to get "closed").

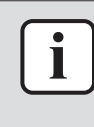

#### **INFORMATION**

In case the system layout includes a controllable wall socket, and the solar inverter/ energy management system activates this socket, SG0 gets "closed" and the system runs in the "Recommended ON" operation mode. If the solar inverter/energy management system deactivates the socket, SG0 (and SG1) get "opened" and the system runs in the "Normal operation/Free running" operation mode (due to the 230 V C detection voltage to X1A/L+N getting cut off).

# <span id="page-37-0"></span>8.1 Smart Grid settings

To make changes to Smart Grid settings, go to Smart Grid on the configuration web interface.

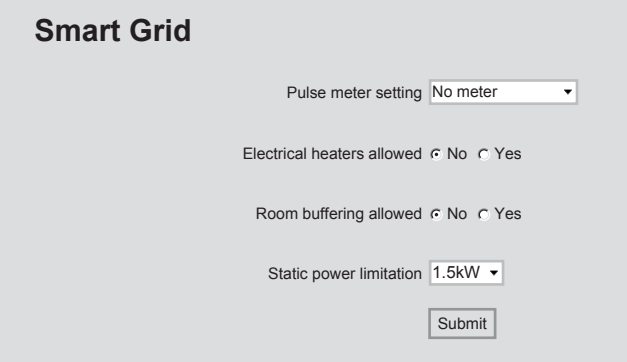

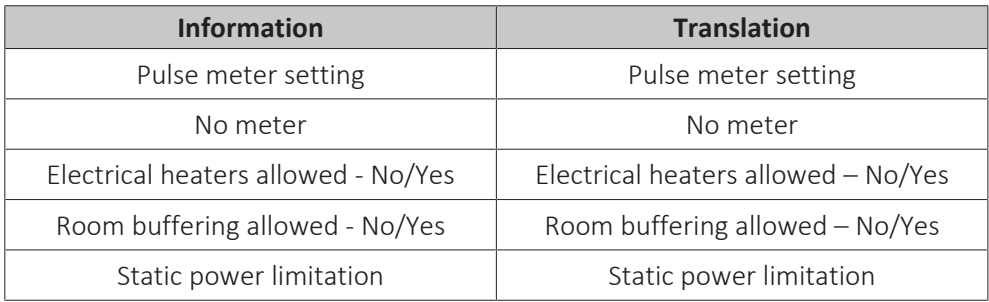

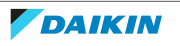

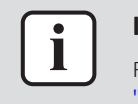

#### **INFORMATION**

For instructions on how to access the configuration web interface, see ["7.5.1 Accessing the configuration web interface" \[](#page-30-0)> [31\]](#page-30-0).

## <span id="page-38-0"></span>8.1.1 Energy buffering

Depending on Smart Grid settings (configuration web interface), energy buffering either happens in the domestic hot water tank only, or in the domestic hot water tank and in the room. You can choose whether or not to have the electrical heaters assist with the buffering of energy in the domestic hot water tank.

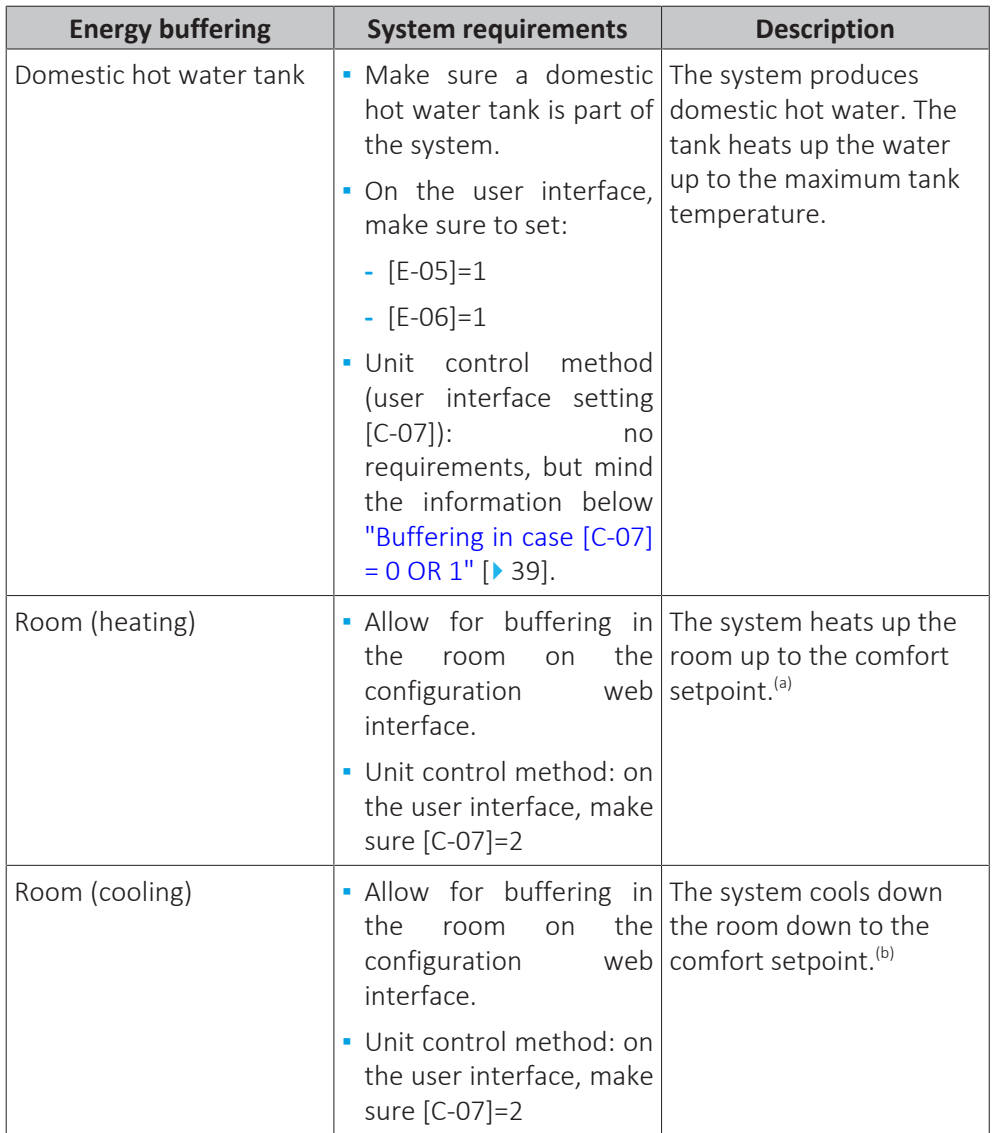

 $\overline{a}$  In case the actual room temperature is below the comfort heating setpoint. If this value cannot be set on the user interface of your unit, the default value is 21°C.

 $<sup>(b)</sup>$  In case the actual room temperature is above the comfort cooling setpoint. If this value</sup> cannot be set on the user interface of your unit, the default value is 24°C.

## <span id="page-38-1"></span>**Buffering in case [C-07] = 0 OR 1**

When, on the user interface,  $[C-07] = 0 \text{ OR } 1$  (the unit control method is leaving water temperature control OR external room thermostat control), then the system can only buffer energy in the domestic hot water tank, and only in the following two separate cases:

**.** Space heating/cooling operation is turned OFF

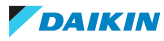

## OR

- **▪** During space heating operation:
	- **-** Outdoor temperature > space heating setting [4-02]
	- **-** Room frost protection is not active
- **▪** During space cooling operation:
	- **-** Outdoor temperature < space cooling setting [F-01]

#### **INFORMATION** ר

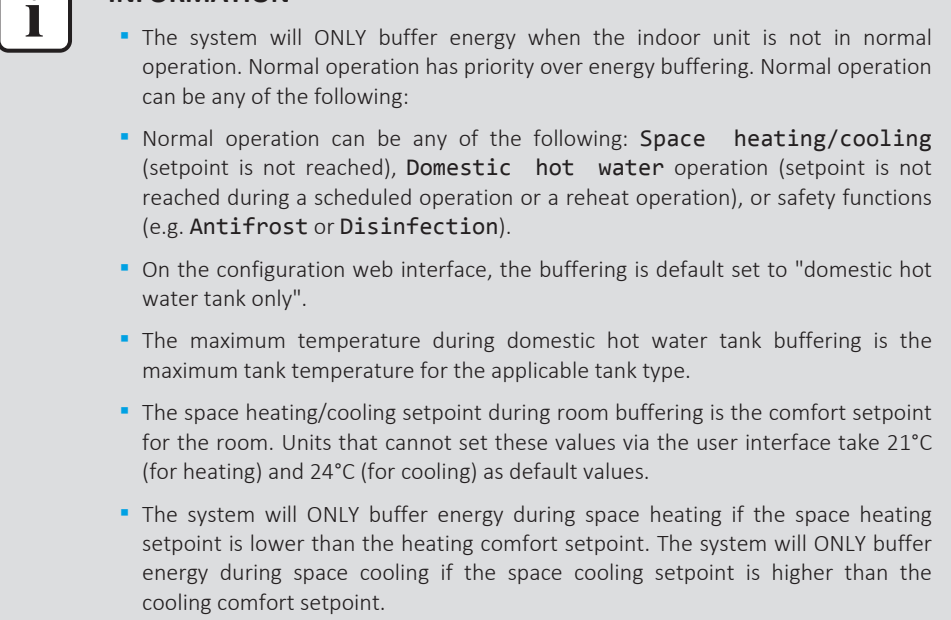

## <span id="page-39-0"></span>8.1.2 Power limitation

In the "Recommended ON" operation mode, the power consumption of the heat pump system is limited either statically or dynamically. In both cases, it is possible to include the power consumption of the electrical heaters in the calculation (default NOT the case).

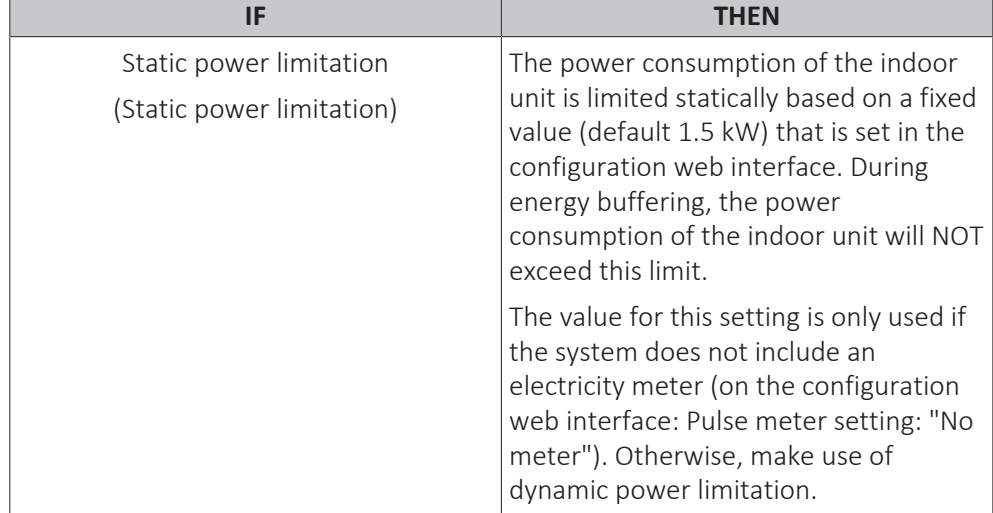

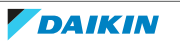

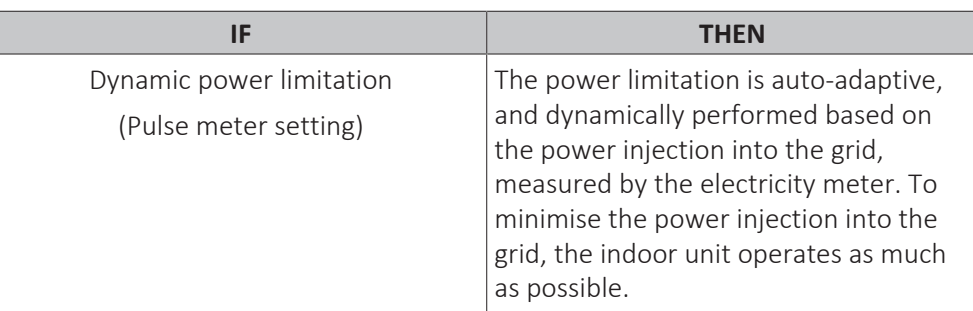

#### **INFORMATION**

- **▪** In the "Forced ON" operation mode, energy buffering happens WITHOUT power limitation.
	- **▪** To get the most out of the energy buffering it is recommended to make use of dynamic power limitation by way of an electricity meter.
	- **▪** The electrical heaters will ONLY operate when the power limitation is higher than the power rating of the heaters.
	- **▪** For ERLQ011~016 and EBLQ+EDLQ011~016CA(3)V3+W1 outdoor units, the power limitation functionality is NOT available. When these outdoor units are used in a Smart Grid system, they will operate without power limitation. Electrical heater assistance, however, will be disabled.

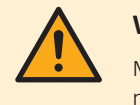

### **WARNING**

Make sure to connect the electricity meter in the correct direction, so that it measures the total energy injected INTO the grid.

### **INFORMATION**

- **•** For dynamic power limitation to be possible, a single connection point to the grid is required (one connection point for the photovoltaic system AND the domestic appliances). To function properly, the Smart Grid algorithm requires the net sum of generated AND consumed energy. The algorithm will NOT work when there are separate meters for generated energy and consumed energy.
- **EXITLE:** Since dynamic power limitation is performed based on electricity meter input, you do NOT have to set the power limitation value in the configuration web interface.

# <span id="page-40-0"></span>8.2 Operation modes

### <span id="page-40-1"></span>8.2.1 "Normal operation/Free running" mode

In the "Normal operation"/"Free running" operation mode, the indoor unit operates as normal, according to its owner's settings and schedules. No Smart Grid functionalities are enabled.

## <span id="page-40-2"></span>8.2.2 "Recommended ON" mode

In the "Recommended ON" operation mode, the heat pump system makes use of solar/grid power (when it is available, as measured by the solar inverter/energy management system) to produce domestic hot water and/or heat up or cool down the space. The amount of solar/grid power that is used for buffering depends on the domestic hot water tank and/or the room temperature. To align solar/grid capacity and the power consumption by the heat pump system, the power consumption of the indoor unit is limited either statically (by a fixed value set in the

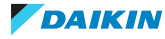

configuration web interface) or dynamically (auto-adaptively, as measured by the electricity meter – if part of the system layout).

## <span id="page-41-0"></span>8.2.3 "Forced OFF" mode

In the "Forced OFF" operation mode, the solar inverter/energy management system trigger the system to deactivate the operation of the outdoor unit compressor and the electrical heaters. This is especially useful in case of energy management systems that react to high energy tariffs, or in case of grid overload (signaled by the energy distributor to the energy management system). Once active, "Forced OFF" mode will cause the system to stop space heating/cooling, as well as domestic hot water production.

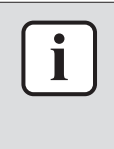

#### **INFORMATION**

Once running in one of the Smart Grid operation modes, the system will keep running in that mode until the input state of the LAN adapter is changed. Beware that if the system runs in "Forced OFF" mode for a long time, comfort issues can occur.

## <span id="page-41-1"></span>8.2.4 "Forced ON" mode

In the "Forced ON" operation mode, the heat pump system makes use of solar/grid power (when it is available, as measured by the solar inverter/energy management system) to produce domestic hot water and/or heat up or cool down the space. The amount of solar/grid power that is used for buffering depends on the domestic hot water tank and/or the room temperature. In contrast to the "Recommended ON" operation mode, there is NO power limitation: the system selects the comfort setpoint for space heating/cooling, and will heat up the domestic hot water tank to the maximum temperature. The outdoor unit compressor and the electrical heaters are not limited in their power consumption.

The "Forced ON" operation mode is particularly useful in case of energy management systems that react to low energy tariffs, in case of grid overload (signaled by the energy distributor to the energy management system), or when multiple houses are connected to the grid that are controlled simultaneously, this to stabilise the grid.

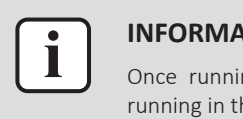

#### **INFORMATION**

Once running in one of the Smart Grid operation modes, the system will keep running in that mode until the input state of the LAN adapter is changed.

# <span id="page-41-2"></span>8.3 System requirements

The Smart Grid application poses the following requirements to the heat pump system:

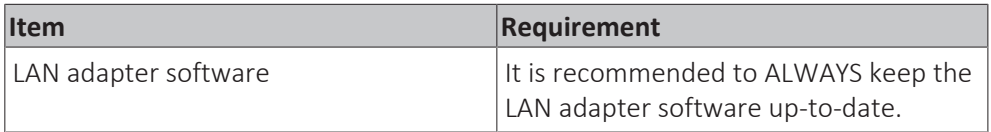

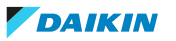

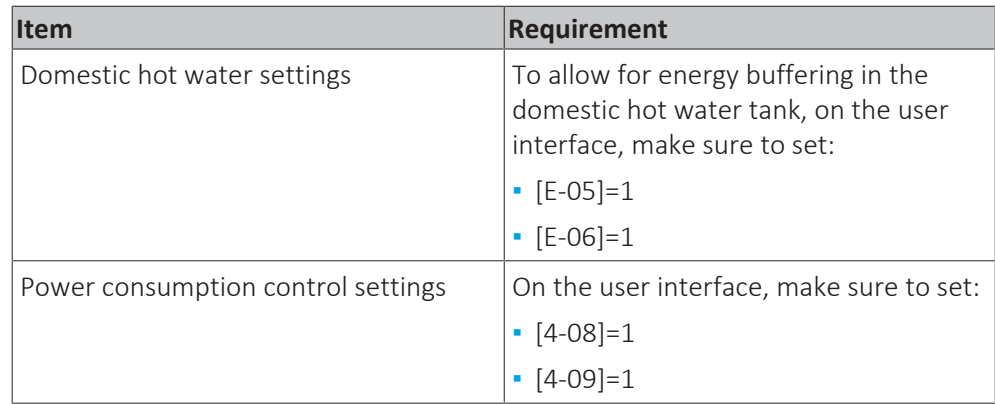

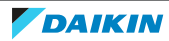

# <span id="page-43-0"></span>9 Troubleshooting

# <span id="page-43-1"></span>9.1 Overview: Troubleshooting

This chapter describes what to do in case of problems.

It contains information about:

- **▪** Solving problems based on symptoms
- **▪** Solving problems based on error codes

# <span id="page-43-2"></span>9.2 Solving problems based on symptoms

# <span id="page-43-3"></span>9.2.1 Symptom: Cannot access the web page

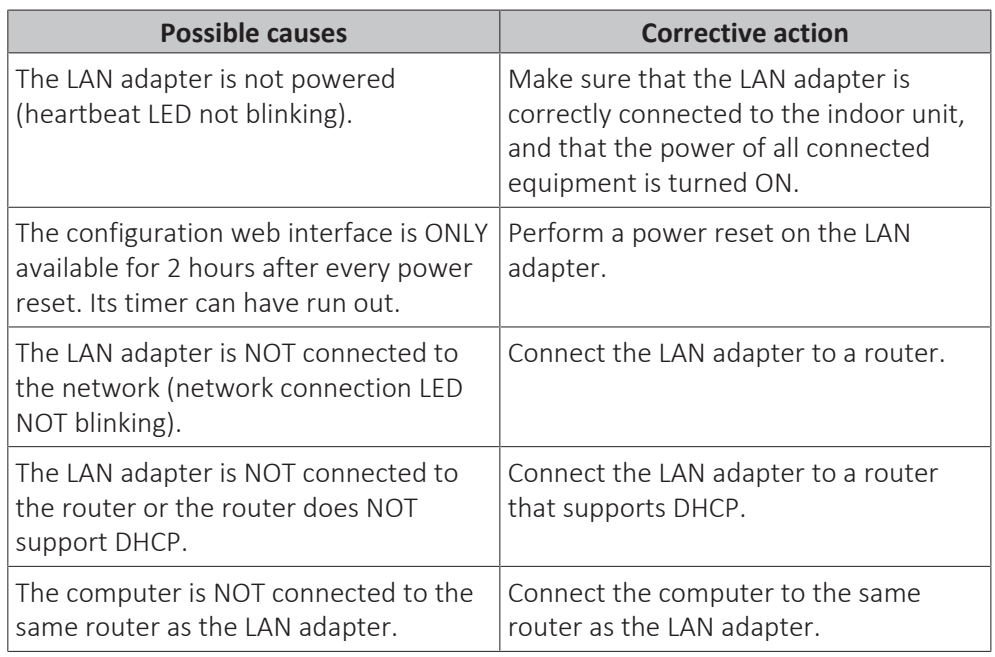

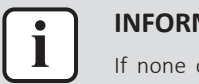

### **INFORMATION**

If none of the corrective actions work, try performing a power reset of the total system.

# <span id="page-43-4"></span>9.2.2 Symptom: The app does not find the LAN adapter

In the rare case that the Daikin Residential Controller app does not find the LAN adapter automatically, connect router, LAN adapter, and app manually by way of a fixed IP address.

- **1** In the router, check the IP address that is currently assigned to the LAN adapter.
- **2** Access the configuration web interface with this IP address.
- **3** On the configuration web interface, set "DHCP active" to "Manually".
- **4** In the router, assign a static IP address to the LAN adapter.

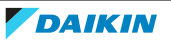

- **5** On the configuration web interface, in the fields next to "Static IP address", set the same static IP address.
- **6** In the Daikin Residential Controller app (Settings menu), assign the same IP address to the LAN adapter.
- **7** Reset the power to the LAN adapter.

**Result:** Router, LAN adapter, and Daikin Residential Controller app share the same fixed IP address and should be able to find each other.

# <span id="page-44-0"></span>9.3 Solving problems based on error codes

## <span id="page-44-1"></span>9.3.1 Error codes of the indoor unit

If the indoor unit loses its connection with the LAN adapter, the following error code appears on the user interface:

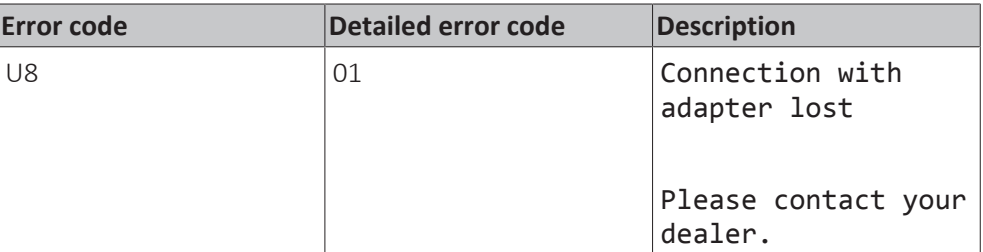

## <span id="page-44-2"></span>9.3.2 Error codes of the adapter

LAN adapter errors are indicated by the status LEDs. There is a problem if one or more status LEDs have the following behaviour:

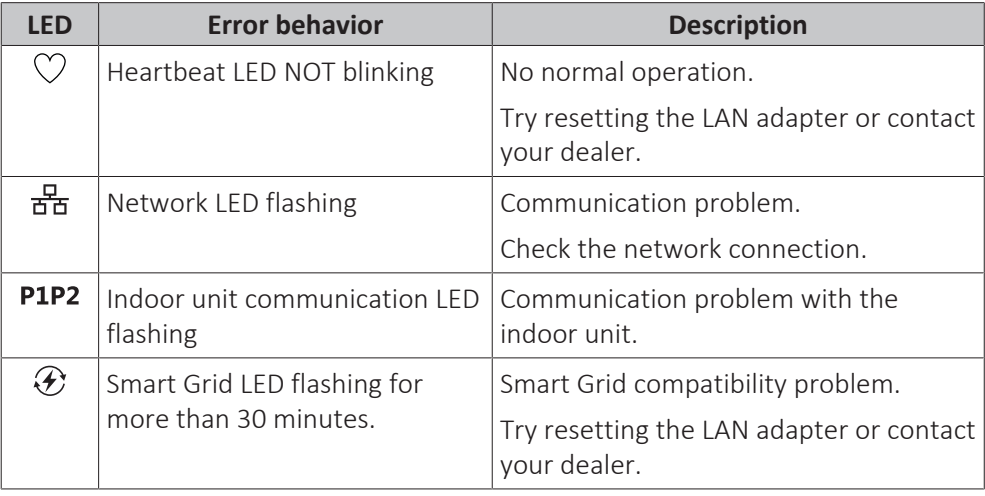

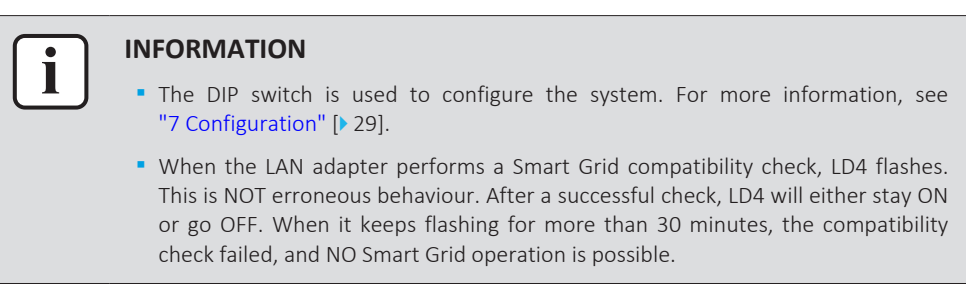

For a complete description of the status LEDs, check ["2 About the adapter" \[](#page-4-0) $\triangleright$  [5\].](#page-4-0)

# <span id="page-45-0"></span>10 Technical data

A **subset** of the latest technical data is available on the regional Daikin website (publicly accessible). The **full set** of latest technical data is available on the Daikin Business Portal (authentication required).

# 10.1 Wiring diagram

<span id="page-45-1"></span>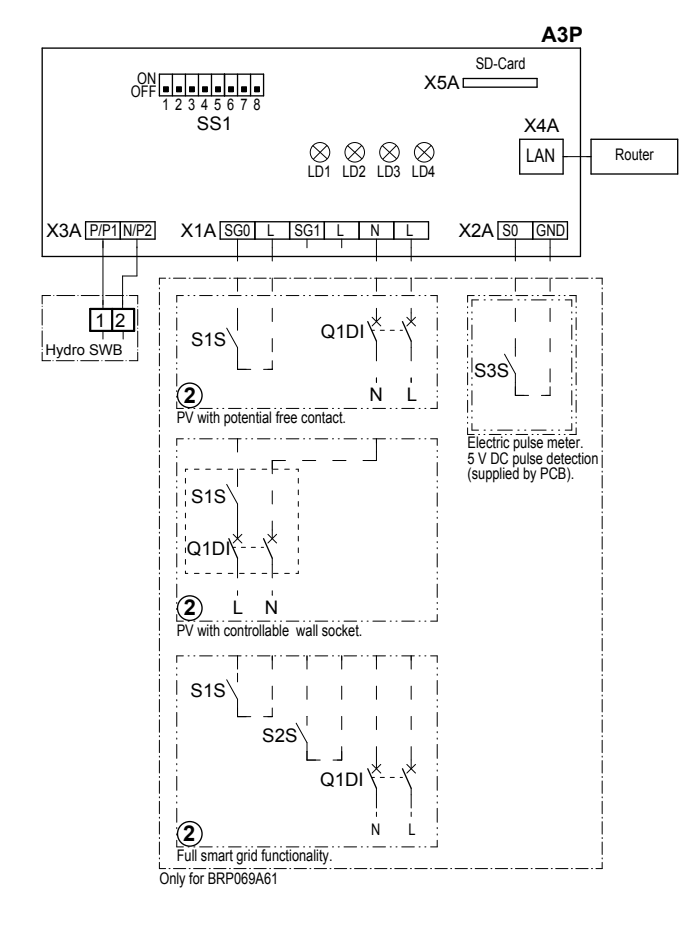

### 4D105877-1

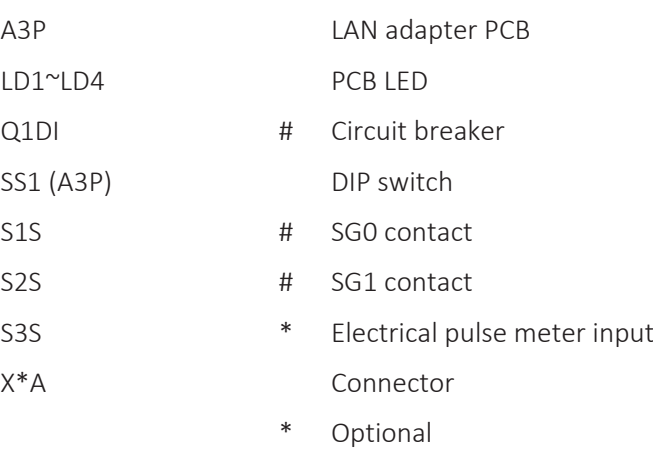

# Field supply

### **Notes to go through before starting the unit**

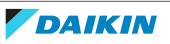

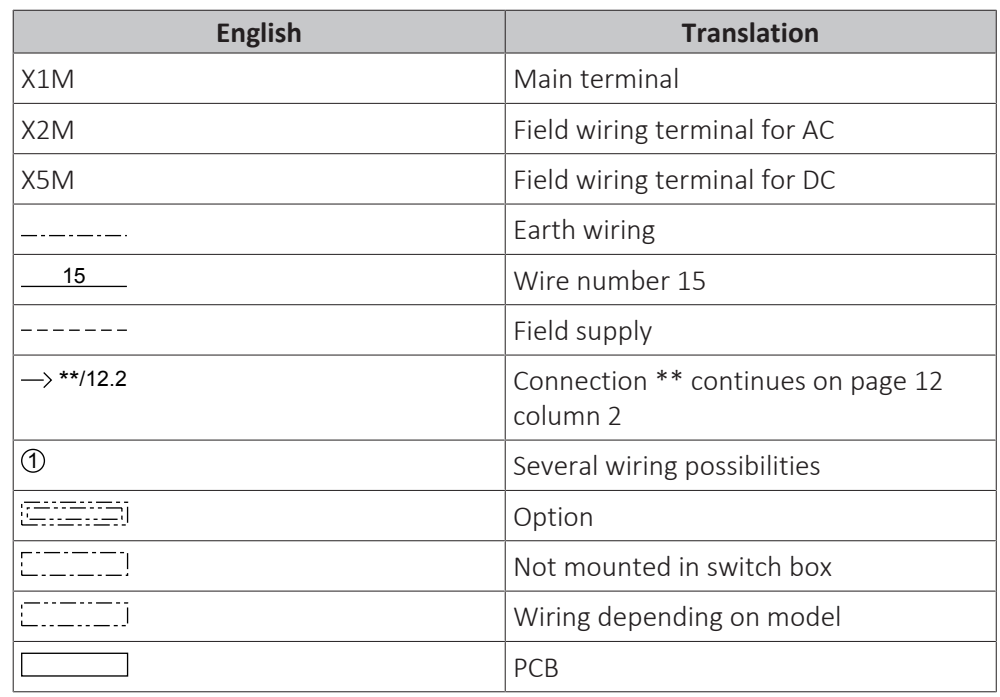

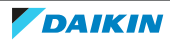

EAL

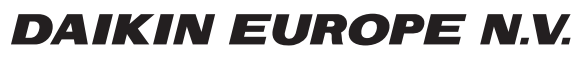

Zandvoordestraat 300, B-8400 Oostende, Belgium

4P464229-1D 2021.02<br>باغتيالته<br>4P464229-1D 2021.02